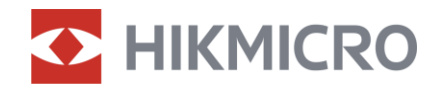

Felhasználói kézikönyv

Többspektrumú látcső

# HABROK SOROZAT

V5.5.81 202401

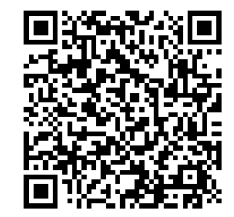

Kapcsolatfelvétel

## **TARTALOM**

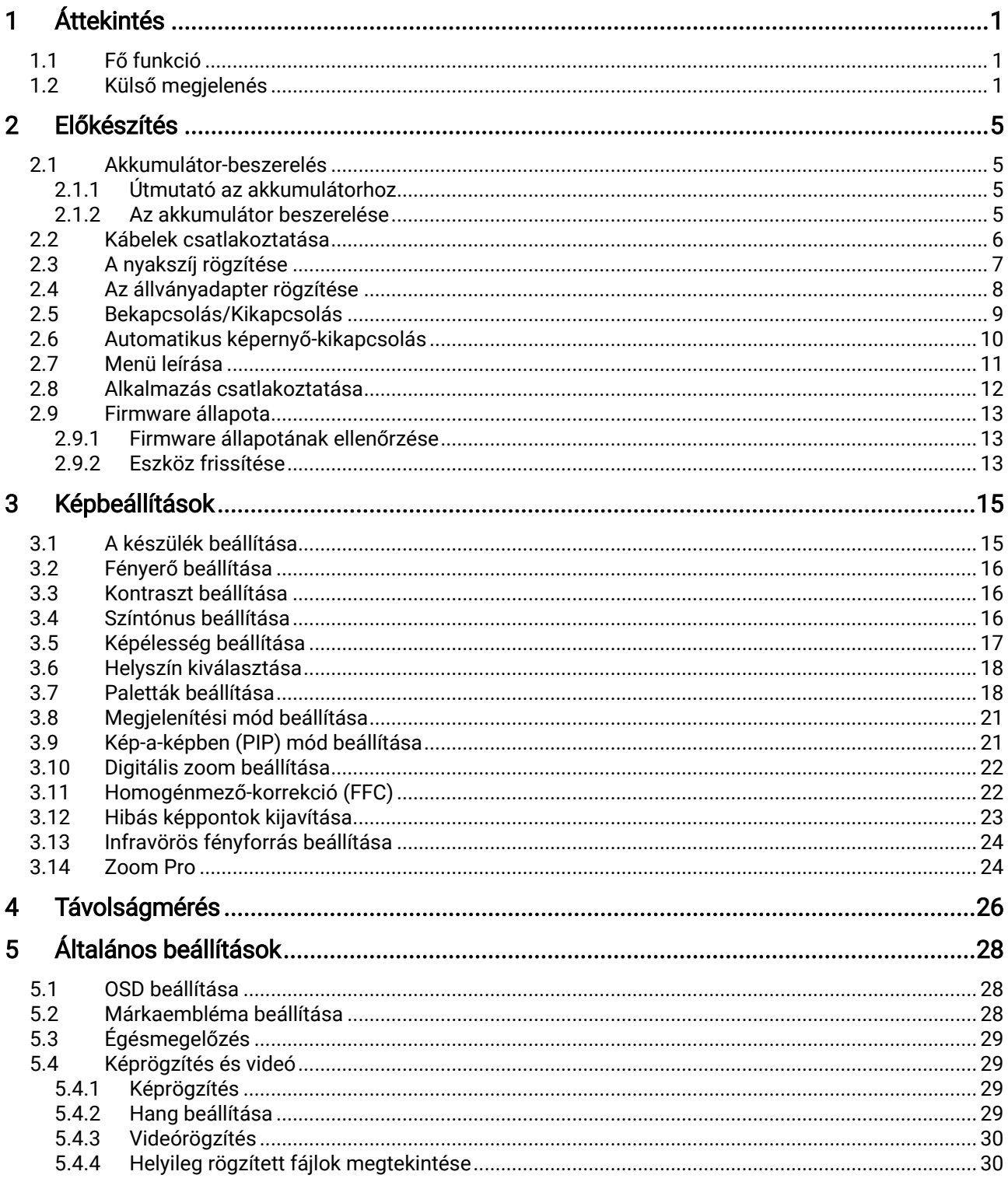

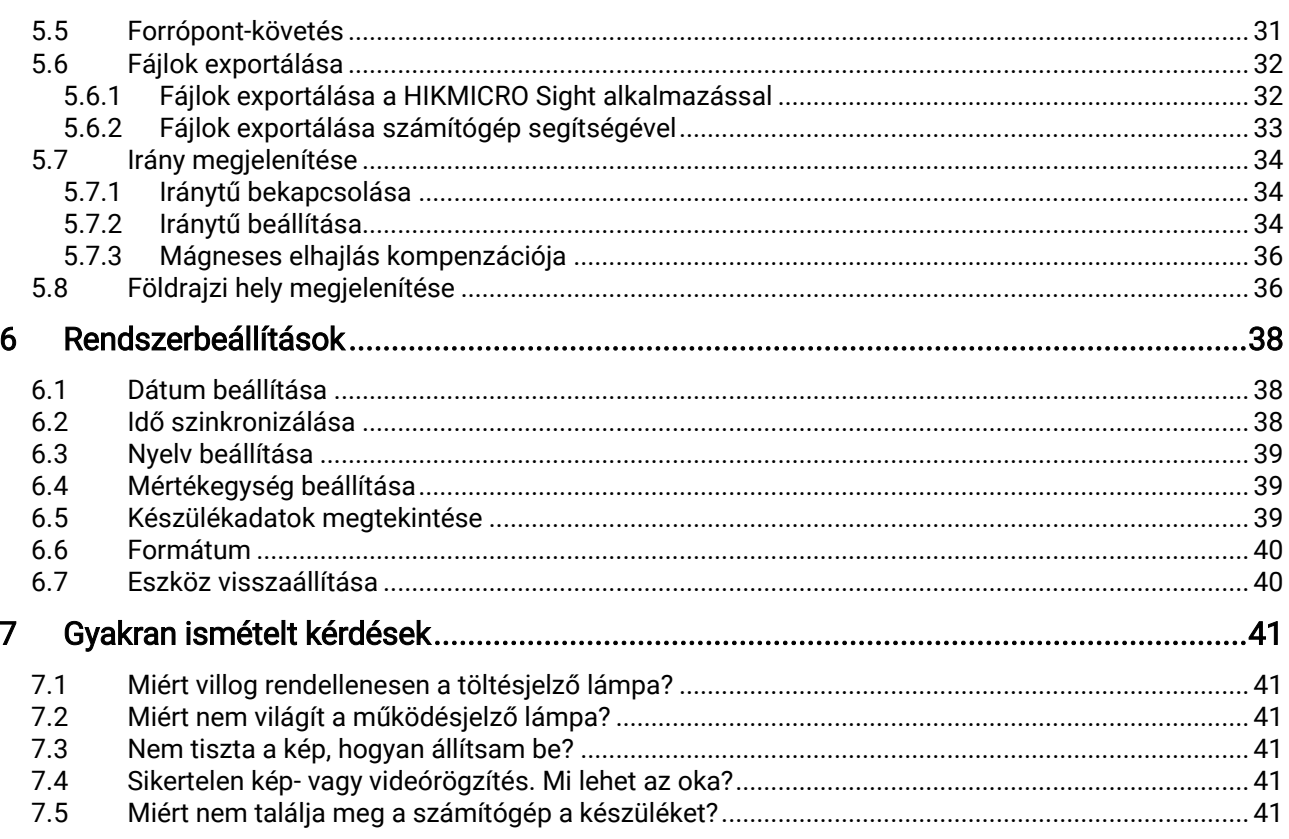

## <span id="page-3-0"></span>1 Áttekintés

HIKMICRO HABROK sorozat egy nagy teljesítményű, innovatív, hőkamerás és digitális, éjjel-nappal látó, többspektrumú látcső. Tartalmaz egy 12 μmes infravörös érzékelőt, melynek infravörös érzékenysége NETD < 20 mK, egy 2560 × 1440 felbontású optikai érzékelőt beépített, állítható, infravörös fényforrással, és egy precíz beépített, lézeres távolságmérőt, melynek mérési határa 1000 méter. Az készülék kiváló képminőséget nyújt igazi élő színekben vagy hőképeken éjjel és nappal, akár zord időjárási viszonyok mellett is, észlelési távolsága pedig eléri az 1800 métert. A készülék elsősorban erdei és mezei vadászatra, madarászati célokra, állatok keresésére, túrázásra és mentési célokra alkalmas.

## <span id="page-3-1"></span>1.1 Fő funkció

- Zoom Pro: A fejlett Zoom Pro nagyító képfeldolgozó algoritmus maximális képoptimalizálást biztosít a digitális nagyítás használata esetén.
- Intelligens infravörös funkció: Az intelligens infravörös funkció a célpont tiszta megjelenítésére szolgál sötét környezetben.
- GPS: A készülék műholdas helymeghatározó modullal van ellátva, így megkereshető a GPS rendszerrel.
- Iránytű: A készülék képes érzékelni az azimutális szöget és a magassági szöget, és megjeleníti az irányinformációt a képernyőn.
- Távolságmérés: A beépített lézeres távmérő pontosan megadja a célpont és a megfigyelési pozíció közötti távolságot.
- Automatikus képernyő-kikapcsolás: Ez a funkció lehetővé teszi, hogy az eszköz készenléti módba lépjen/felébredjen a szög változásai szerint. A funkció elsötétíti a képernyőt, hogy energiát takarítson meg és növelje az akkumulátor üzemidejét.
- Alkalmazás csatlakoztatása: A készülékkel képernyőképek készíthetők és videók rögzíthetők, továbbá ha hotspoton keresztül mobiltelefonhoz csatlakoztatja, a HIKMICRO Sight alkalmazással a paraméterei is beállíthatók.

### <span id="page-3-2"></span>1.2 Külső megjelenés

#### $\mathbf{i}$ Megjegyzés

 A külső megjelenés a különböző modellek függvényében változhat. Kérjük, a valós terméket tekintse vonatkozási alapnak.

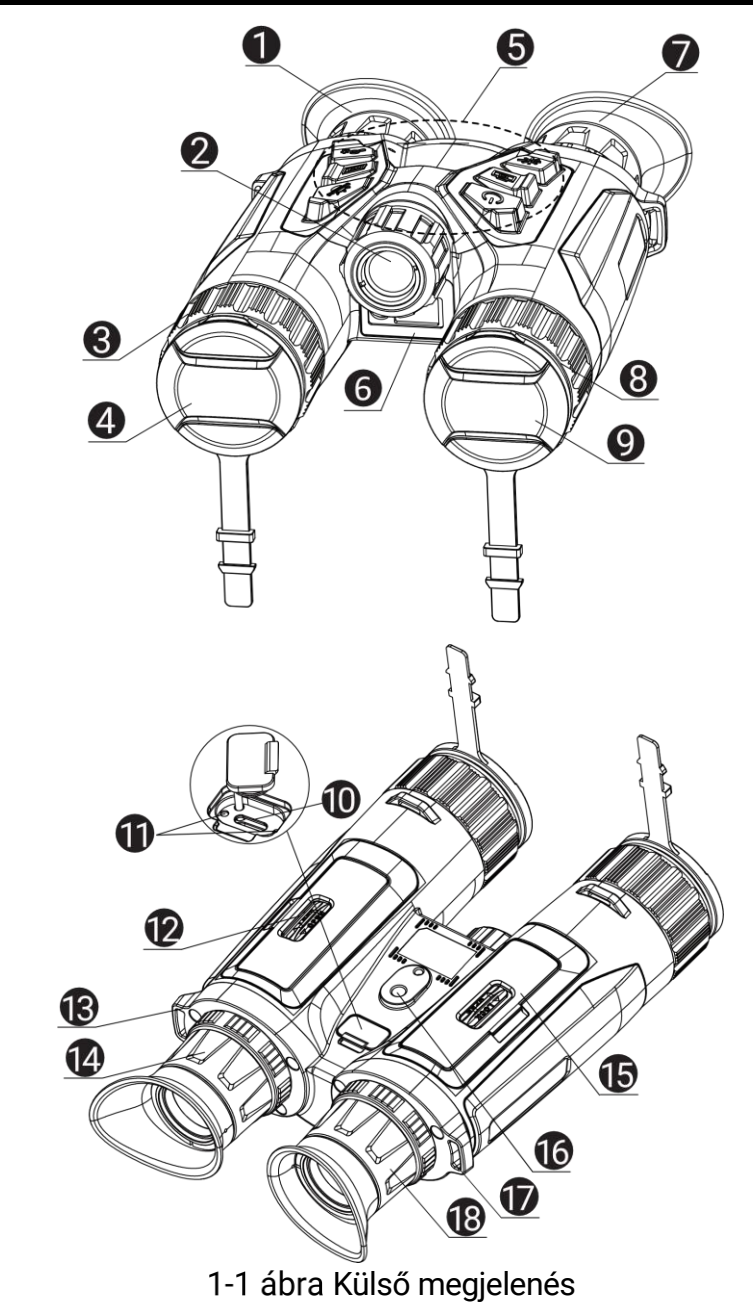

 A jelen felhasználói kézikönyvben található képek csak illusztrációul szolgálnak. Kérjük, a valós terméket tekintse vonatkozási alapnak.

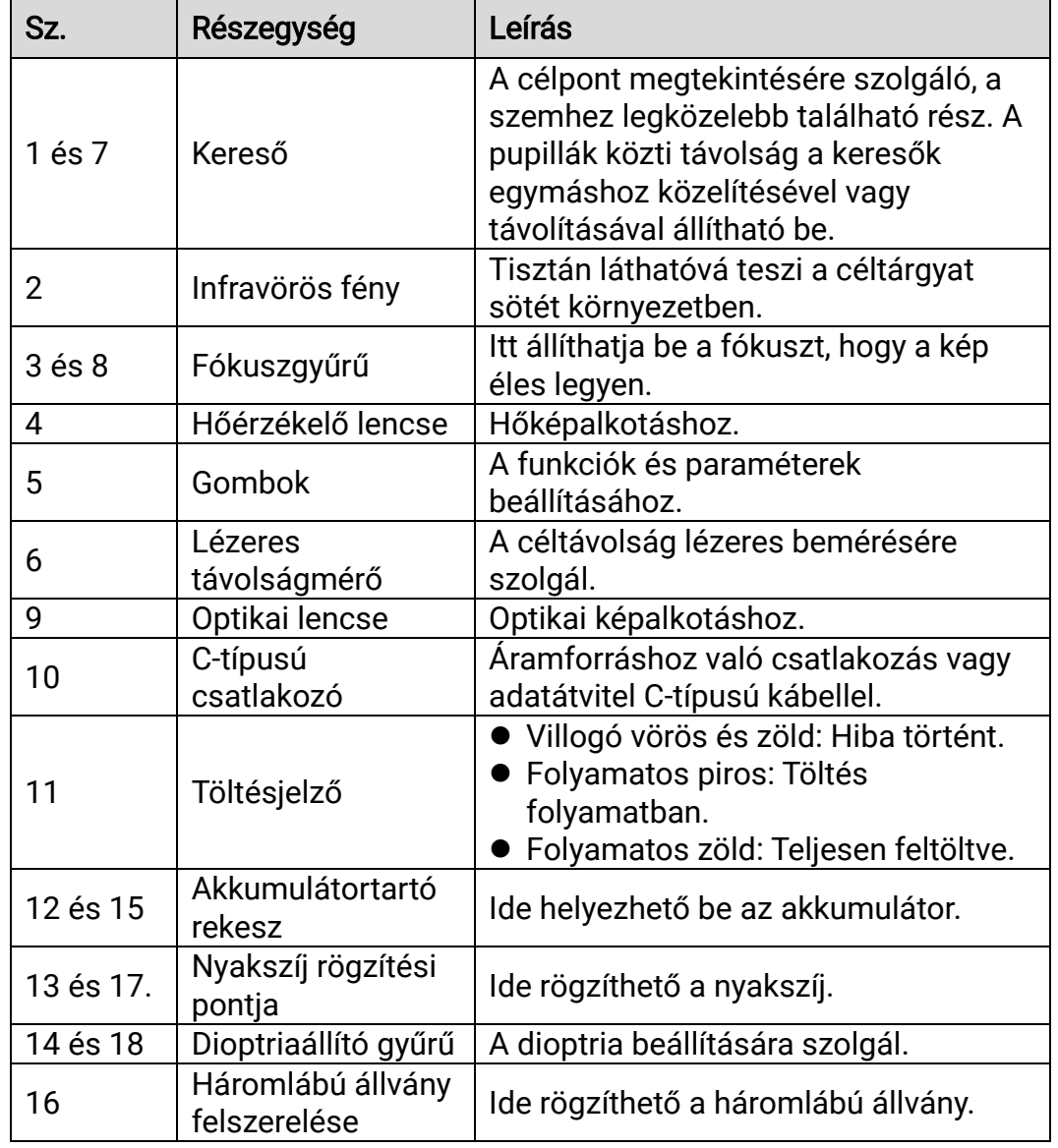

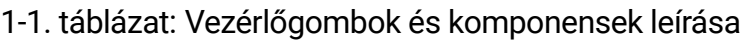

### A gomb leírása

| <b>Ikon</b> | Vezérlőgomb    | Funkció                                                                                                |
|-------------|----------------|----------------------------------------------------------------------------------------------------|
|             | Bekapcsológomb | • Nyomja le: Készenléti mód/Készülék<br>ébresztése.<br>· Tartsa lenyomva: Be-/kikapcsoló<br>gomb.      |
|             | Képrögzítés    | · Nyomja le: Pillanatképek rögzítése.<br><b>Tartsa lenyomva: Videórögzítés</b><br>indítása/leállítása. |

1-2. táblázat: A gomb leírása

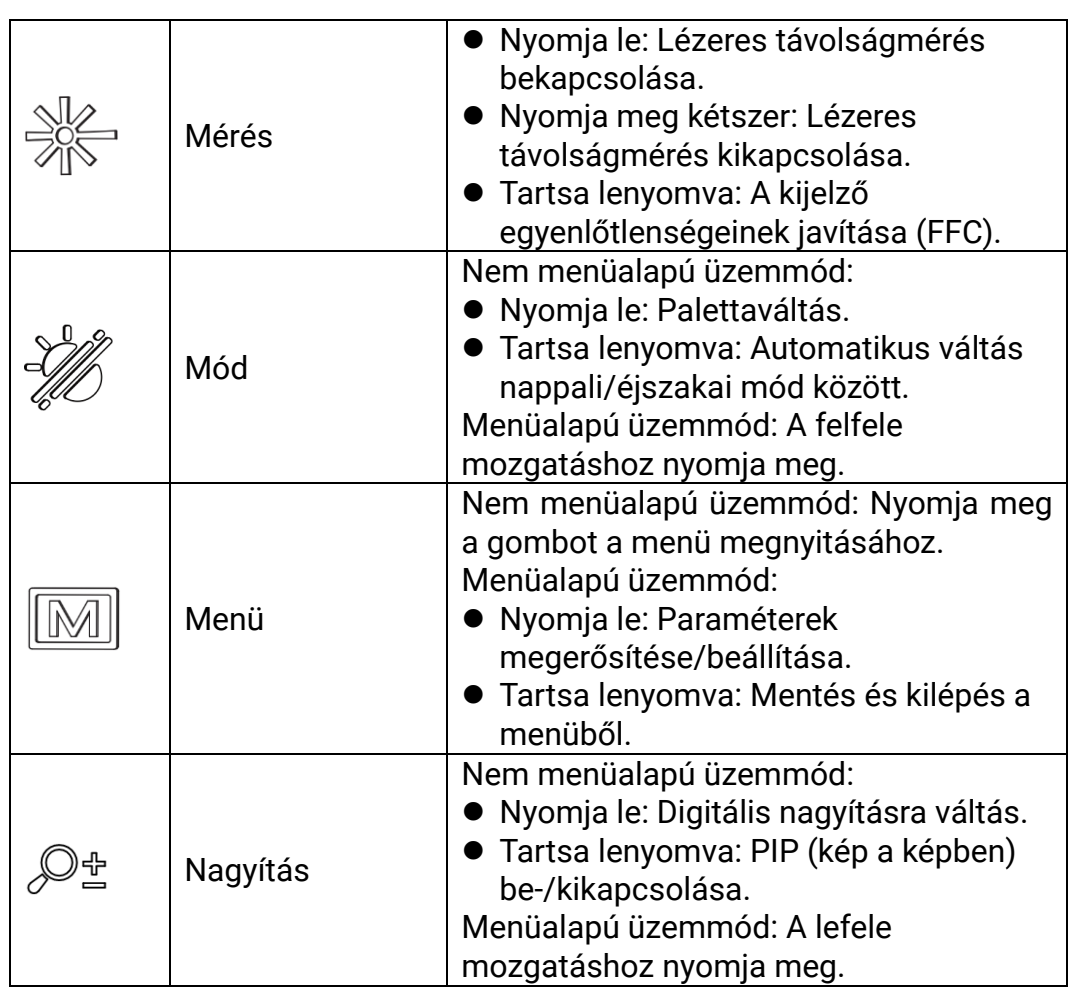

 $\widetilde{\mathbf{E}}$ 

#### Megjegyzés

- Ha a készülék be van kapcsolva, a működésjelző folyamatos piros fénnyel világít.
- Amikor az automatikus képernyő-kikapcsolás engedélyezve van, ha megnyomja a  $\mathbb U$  gombot, hogy észenléti módba lépjen, döntéssel

vagy forgatással is felébresztheti az eszközt. A működés részletes leírását lásd: [Automatikus képernyő-kikapcsolás](#page-12-0).

## <span id="page-7-0"></span>2 Előkészítés

### <span id="page-7-1"></span>2.1 Akkumulátor-beszerelés

### <span id="page-7-2"></span>2.1.1 Útmutató az akkumulátorhoz

- Ha a készüléket hosszabb ideig nem használja, vegye ki az akkumulátorokat.
- A készülék 18650-es típusú, külső, újratölthető akkumulátorral működik, amelynek mérete 19 mm × 70 mm. Az akkumulátor névleges feszültsége 3,6 V DC, a kapacitása pedig 3200 mAh.
- Az első használat előtt töltse az akkumulátort legalább 5 órán át.
- A megfelelő csatlakozás biztosítása érdekében, ha az akkumulátorház fedele beporosodik, egy tiszta törlőkendővel törölje meg a menetét.

### <span id="page-7-3"></span>2.1.2 Az akkumulátor beszerelése

Akkumulátor behelyezése az akkumulátortartó rekeszbe.

#### Lépések

1. Oldja ki és nyissa fel az akkumulátortartó fedelét.

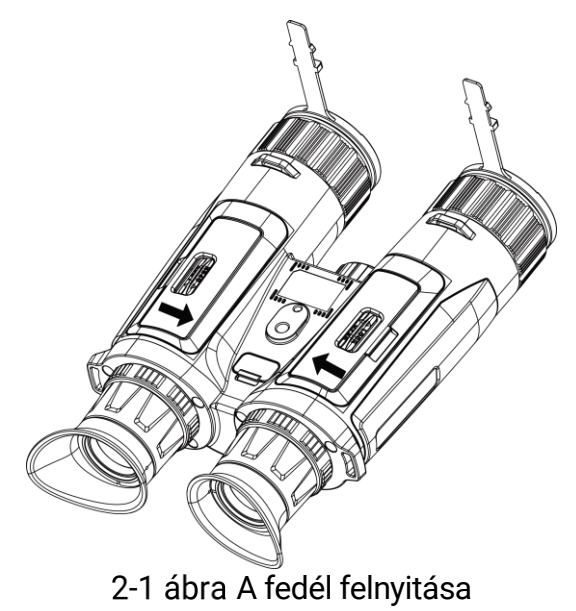

2. Helyezze be az akkumulátorokat az akkumulátortartóba a pozitív és negatív jelzések betartásával.

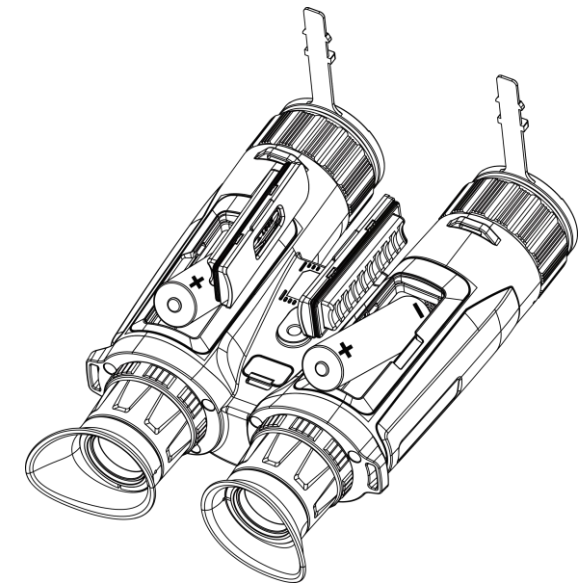

2-2 ábra Akkumulátor-beszerelés

3. Csukja be az elemtartó fedelét, majd reteszelje.

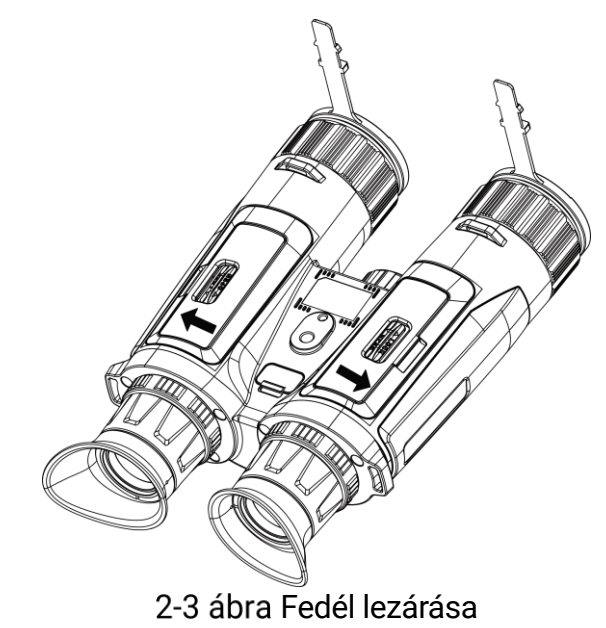

## <span id="page-8-0"></span>2.2 Kábelek csatlakoztatása

A töltéshez csatlakoztassa a készüléket az adapterhez C típusú USBkábellel. Fájlok exportálása céljából csatlakoztassa az eszközt a számítógépre.

#### Lépések

- 1. Emelje fel a C-típusú csatlakozófelület fedelét.
- 2. A töltéshez csatlakoztassa a készüléket az adapterhez C típusú USBkábellel.

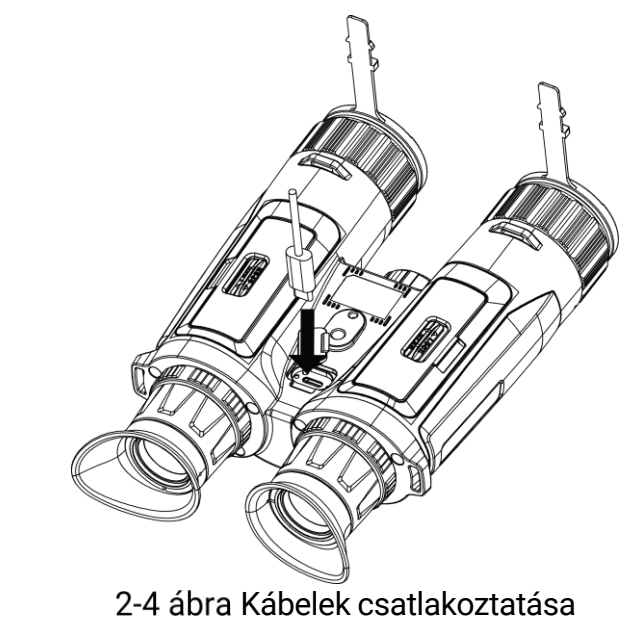

#### $\mathbf{i}$ Megjegyzés

- Kérjük, töltse fel a készüléket, miután beszerelte az akkumulátort a készülék akkumulátorrekeszébe.
- A töltést 0°C és 45°C, közti hőmérsékleten kell végezni.
- Az akkumulátor töltéséhez akkumulátortöltő használható.

## <span id="page-9-0"></span>2.3 A nyakszíj rögzítése

#### Lépések

1. Fűzze át a nyakszíj egyik végét az egyik nyakszíjrögzítési ponton.

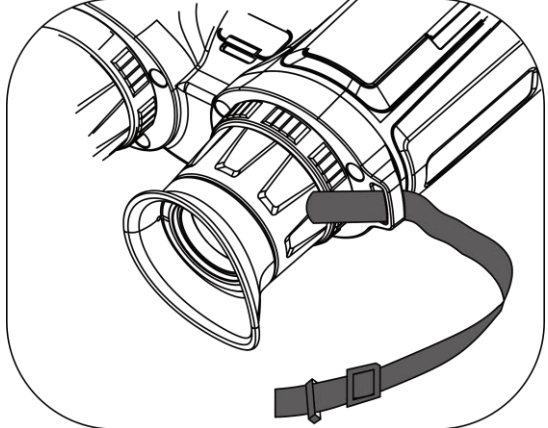

2-5 ábra Fűzze át a nyakszíjat a rögzítési ponton

2. Fűzze át a nyakszíjat a csaton, és rögzítse az ábra szerint.

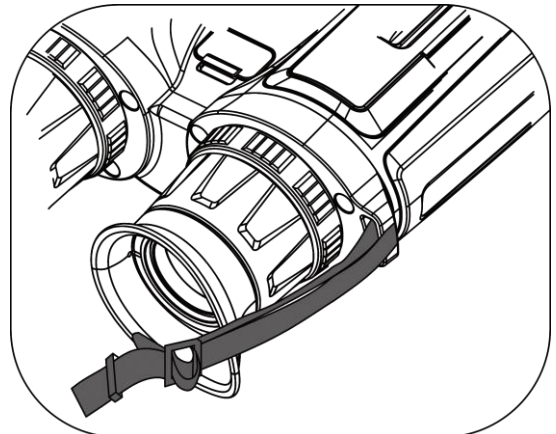

2-6 ábra Fűzze át a nyakszíjat a csaton

3. Fűzze át a nyakszíjat a szíjtartón.

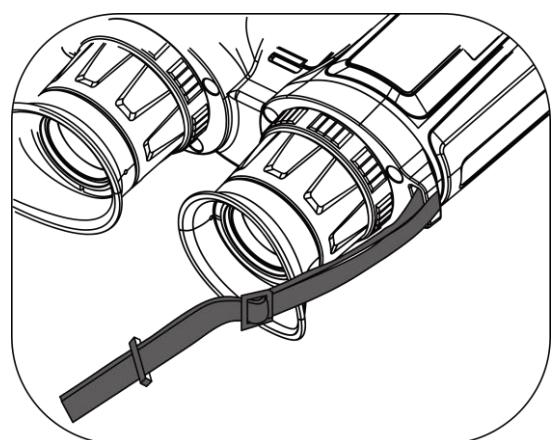

2-7 ábra Fűzze át a nyakszíjat a szíjtartón

- 4. A felszereléshez ismételje meg a fenti lépéseket.
- 5. Állítsa be a nyakszíj hosszúságát igény szerint.

## <span id="page-10-0"></span>2.4 Az állványadapter rögzítése

### Lépések

1. Helyezze a tájolóoszlopot (1) a tájolópontba (2).

Többspektrumú látcső Felhasználói kézikönyv

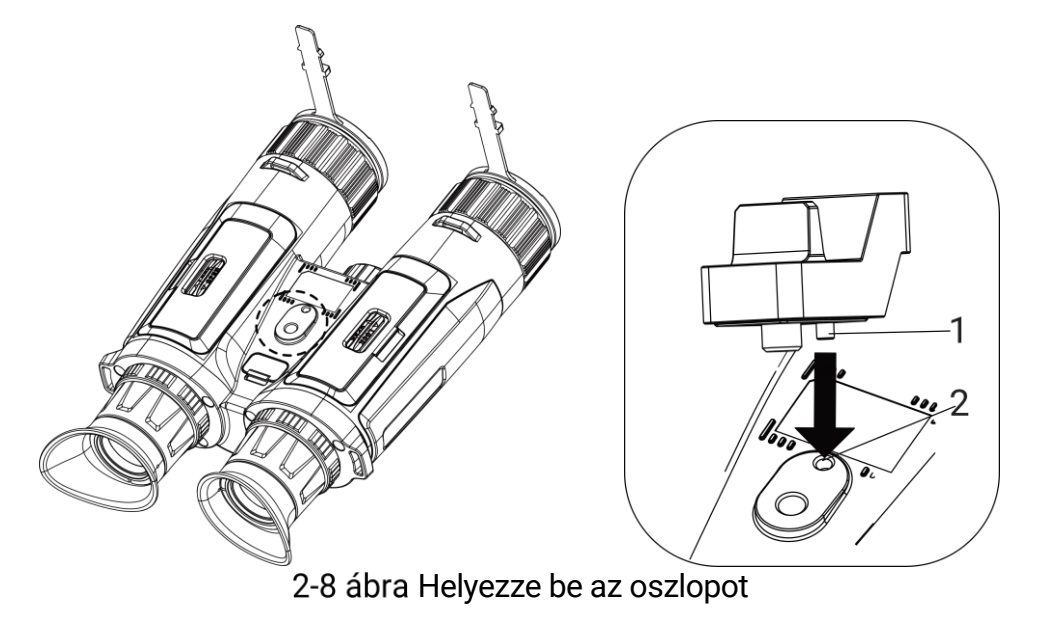

2. Forgassa az adapter csavarját jobbra az állványadapter rögzítéséhez.

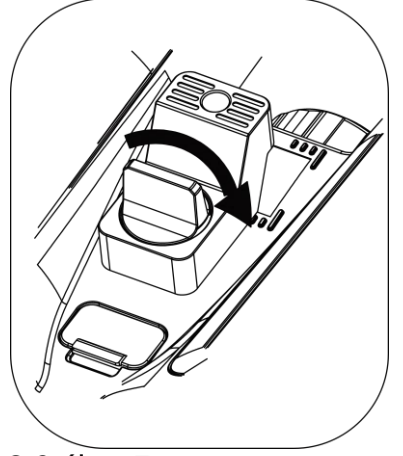

2-9 ábra Forgassa a csavart

### <span id="page-11-0"></span>2.5 Bekapcsolás/Kikapcsolás

### Bekapcsolás

Ha a készülék kábellel van csatlakoztatva, illetve ha elegendő az akkumulátor töltése, tartsa lenyomva a  $\circledcirc$  gombot a készülék bekapcsolásához.

### Kikapcsolás

Ha az eszköz be van kapcsolva, tartsa lenyomva a  $\circledcirc$  gombot a kikapcsoláshoz.

#### $\mathbf{i}$ Megjegyzés

- A készülék kikapcsolásakor megjelenik egy kikapcsolási visszaszámlálás. A visszaszámlálás megszakításához, és ezáltal a kikapcsolás érvénytelenítéséhez, nyomjon meg bármilyen gombot.
- Az alacsony akkufeszültség miatti automatikus kikapcsolás nem érvényteleníthető.

#### Automatikus kikapcsolás

Beállítható a készülék automatikus kikapcsolási ideje.

#### Lépések

- 1. Nyomja le  $a(z)$   $\boxed{\boxtimes}$  gombot a menü megnyitásához.
- 2. Lépjen a  $\frac{12}{10}$  Speciális beállítások elemre, majd válassza az  $\langle \circ \rangle$ Általános beállítások lehetőséget.
- 3. A  $\frac{2}{\sqrt{3}}$  vagy  $\mathcal{D}_{\pm}$  gomb megnyomásával válassza ki az  $\left( \cdot \right)$  ikont, majd a  $\boxed{M}$  gombot megnyomva nyissa meg a beállítási felületet.
- 4. Válassza ki az automatikus kikapcsolás idejét a  $\mathscr{H}$  vagy  $\mathscr{D}$ ± gombokkal, majd a megerősítéshez nyomja meg a M gombot.
- 5. Tartsa lenyomva a M gombot a mentéshez és kilépéshez.

#### $\mathbf{i}$ Megjegyzés

 Az akkumulátor állapotát az akkumulátor ikon mutatja. A szimbólum a teljesen feltöltött akkumulátort, a **szimbólum a** 

lemerült akkumulátort, míg a  $\Box$  a rendellenes töltést jelzi.

- Ha az Alacsony töltöttségi szint üzenet megjelenik, töltse fel az akkumulátort.
- Az automatikus kikapcsolás csak akkor aktiválódik, ha a készülék készenléti módba kapcsol és ezzel egyidejűleg a készülék nem kapcsolódik a HIKMICRO Sight alkalmazáshoz.
- Az automatikus kikapcsolás visszaszámlálása újrakezdődik, ha a készülék kilép a készenléti üzemmódból, vagy ha újraindítja a készüléket.

### <span id="page-12-0"></span>2.6 Automatikus képernyő-kikapcsolás

Az Automatikus képernyő-kikapcsolás funkció elsötétíti a képernyőt, hogy energiát takarítson meg és növelje az akkumulátor üzemidejét.

#### Lépések

- 1. Automatikus képernyő-kikapcsolás engedélyezése.
	- 1) Nyomja le a $(z)$   $\boxed{\boxtimes}$  gombot a menü megnyitásához.
	- 2) Lépjen a  $\frac{|\mathcal{S}|}{|\mathcal{S}|}$  Speciális beállítások elemre, majd nyomja meg a  $\mathcal{W}$ 
		- vagy a  $\mathbb{Q}_{\pm}$  gombot a  $\overline{\otimes}$  kiválasztásához.
	- 3) Nyomja meg a M gombot az automatikus képernyő-kikapcsolás engedélyezéséhez.
	- 4) Tartsa lenyomva a M gombot a beállítások elmentéséhez és a kilépéshez.
- 2. Belépés készenléti módba.

Az alábbi módszerek egyikének alkalmazásával beléphet a készenléti módba, amikor a képernyő be van kapcsolva:

- Fordítsa lefelé a készüléket 70°–90°-os szögben.
- Forgassa el a készüléket vízszintesen 75°–90°-os szögbe.
- Hagyja nyugalomban a készüléket, és ne mozdítsa meg 5 percig.

3. A készülék felébresztése.

A következő módszerek egyikének alkalmazásával ébresztheti fel a készüléket, amikor a kijelző ki van kapcsolva:

- Fordítsa lefelé a készüléket 0°–60°-os szögben vagy felfelé 0°–90° os szögben.
- Forgassa el a készüléket vízszintesen 0–70°-kal.
- $\bullet$  Nyomja meg a  $\circlearrowright$  gombot a készülék felébresztéséhez.

#### $|\mathbf{i}|$ Megjegyzés

Az automatikus képernyőkikapcsolás engedélyezése után, amikor belép a menübe, az automatikus képernyőkikapcsolás nem lép hatályba, amíg ki nem lép a menüből.

## <span id="page-13-0"></span>2.7 Menü leírása

Az élőkép felületen nyomja meg a  $\mathbb{M}$  gombot a menü megjelenítéséhez.

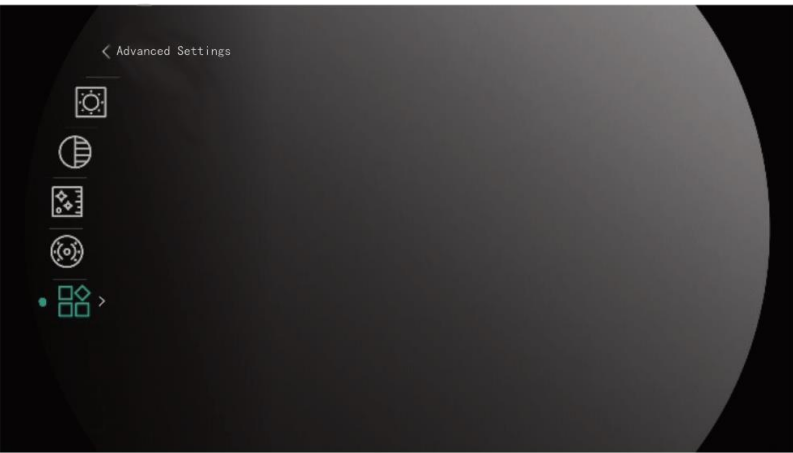

2-10 ábra Menü leírása

- Nyomja le a(z)  $\frac{2}{\sqrt{2}}$  gombot a kurzor felfele mozgatásához.
- Nyomja le a(z)  $\bigcirc^2$  gombot a kurzor lefele mozgatásához.
- Nyomja le a  $\boxed{M}$  gombot a megerősítéshez, és tartsa lenyomva a menü bezárásához.

### <span id="page-14-0"></span>2.8 Alkalmazás csatlakoztatása

Ha a készüléket hotspoton keresztül a HIKMICRO Sight alkalmazáshoz csatlakoztatja, mobiltelefonról is készíthet képet, rögzíthet videót, illetve beállíthatja a paramétereket is.

#### Lépések

1. A letöltéshez keresse meg a HIKMICRO Sight alkalmazást az App Storeban (iOS rendszer) vagy a Google Play™-en (Android rendszer), illetve olvassa be a QR-kódot a letöltéséhez és telepítéséhez.

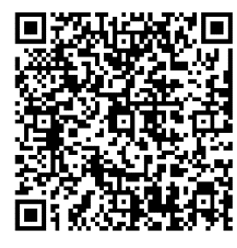

Android rendszer iOS rendszer

- 2. Nyomja le  $a(z)$   $\boxed{\boxtimes}$  gombot a menü megnyitásához.
- 3. Lépjen a  $\frac{12}{10}$  Speciális beállítások elemre, majd nyomja meg a  $\frac{2}{20}$ vagy a  $\mathbb{Q}_{\pm}$  gombot a  $\mathbb{Q}$  kiválasztásához.
- 4. Nyomja meg a  $\boxed{\mathbb{M}}$  gombot a beállítási felület megnyitásához.
- 5. Nyomja meg a  $\mathcal{W}$  vagy  $\mathcal{P}^{\pm}$  gombot a **Hotspot** kiválasztásához. A hotspot funkció bekapcsol.
- 6. Kapcsolja be a telefon WLAN funkcióját és csatlakozzon a hotspotra.
	- Hotspot neve: HIKMICRO\_sorozatszám
	- Hotspot-jelszó: Sorozatszám
- 7. Nyissa meg az APP-ot, és csatlakoztassa a telefonját az eszközhöz. A telefonon megjeleníthető a készülék kezelőfelülete.

#### $\mathbf{i}$ Megjegyzés

- Ha egymás után többször is hibás jelszót ad meg, a készülék nem fog csatlakozni az alkalmazáshoz. Tanulmányozza az Eszköz visszaállítása fejezetet a készülék alaphelyzetbe állításához, majd csatlakozzon újra az alkalmazáshoz.
- A készüléket aktiválni kell az első használatkor. Aktiválás után jelszót kell módosítani.

### <span id="page-15-0"></span>2.9 Firmware állapota

### <span id="page-15-1"></span>2.9.1 Firmware állapotának ellenőrzése

#### Lépések

- 1. Nyissa meg a HIKMICRO Sight alkalmazást és csatlakoztassa a készüléket az alkalmazáshoz.
- 2. Ellenőrizze, hogy van-e frissítési felszólítás a készülék kezelőfelületén. Amennyiben nincs frissítési felszólítás, a legfrissebb firmware-verzió van telepítve. Ellenkező esetben a telepített firmware-verzió nem a legfrissebb.

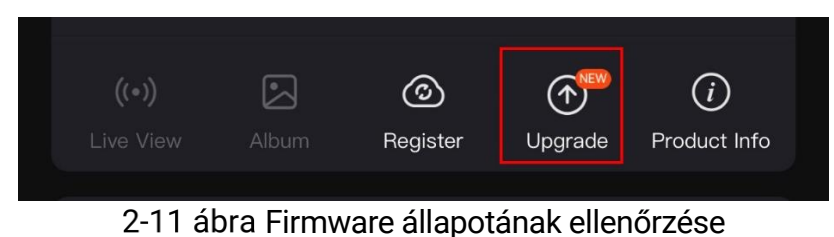

3. (opcionális) Frissítse a készüléket, ha nem a legfrissebb firmware-verzió van telepítve. Lásd [Eszköz frissítése.](#page-15-2)

### <span id="page-15-2"></span>2.9.2 Eszköz frissítése

#### Eszköz frissítése a HIKMICRO Sight alkalmazásban

#### Lépések

1. Nyissa meg a HIKMICRO Sight alkalmazást és csatlakoztassa a készüléket az alkalmazáshoz.

- 2. Érintse meg a frissítési felszólítást a firmware frissítési felületére történő belépéshez.
- 3. Koppintson a Frissítés gombra a frissítés megkezdéséhez.

#### $|\mathbf{i}|$ Megjegyzés

A frissítési folyamat változhat az alkalmazás-frissítések függvényében. A valós alkalmazás-verziót tekintse vonatkozási alapnak.

#### Eszköz frissítése PC-n keresztül

#### A kezdés előtt

Kérjük, előbb szerezze be a frissítési csomagot.

#### Lépések

- Csatlakoztassa a készüléket a számítógéphez egy kábellel.
- 2. Nyissa meg az észlelt meghajtót, másolja ki a frissítési fájlt, és illessze be az eszköz gyökérkönyvtárába.
- 3. Válassza le az eszközt a számítógépről.
- 4. Indítsa újra a készüléket, ekkor a készülék automatikusan telepíti a frissítést. A frissítési folyamat megjelenik a fő felületen.

## Vigyázat

A frissítőcsomag átvitele során figyeljen arra, hogy a készülék csatlakozzon a számítógéphez. Ellenkező esetben a belső vezérlőprogram telepítése megszakadhat, károsodhat a belső vezérlőprogram, stb.

## <span id="page-17-0"></span>3 Képbeállítások

A lehető legjobb képhatások megjelenítéséhez, beállíthatja a palettákat, a fényerőt és a helyszíneket, kalibrálhatja a homogén mezőt (FFC), illetve kijavíthatja a hibás képpontokat (DPC).

### <span id="page-17-1"></span>3.1 A készülék beállítása

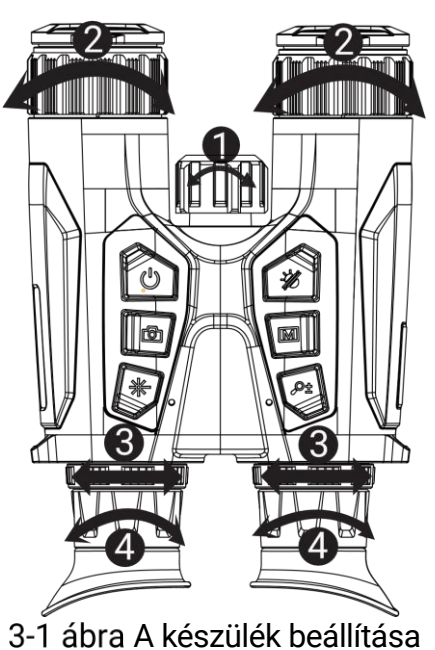

- Az infravörös fényforrás beállítása: Kissé forgassa el az infravörös fény sugárszögének beállításához. Minél szélesebb a sugárszög, annál kiterjedtebb lesz a fény, de annál gyengébb is.
- A fókusz beállítása: Az objektív lencsék fókuszának beállításához enyhén forgassa el a fókuszgyűrűt.

#### $\mathbf{i}$ Megjegyzés

NE érintse meg a lencséket közvetlenül az ujjával, és NE tegyen éles tárgyakat a lencsék közelébe.

- A pupillatávolság beállítása: A pupillák közti távolság a keresők egymáshoz közelítésével vagy távolításával állítható be.
- A dioptria beállítása: Figyeljen arra, hogy a nézőke takarja el a szemét, és a cél irányába legyen állítva. Forgassa el a dioptria állítógombját, amíg éles lesz az OSD szöveg vagy kép.

#### $\mathbf{i}$ Megjegyzés

A dioptria beállítása NE érjen a lencse felületéhez.

### <span id="page-18-0"></span>3.2 Fényerő beállítása

A fényerő a menüben állítható be.

#### Lépések

- 1. Nyomja le a(z) **M** gombot a menü megnyitásához.
- 2. A  $\frac{2}{\sqrt{2}}$  vagy a  $\sqrt{2}$  gombok megnyomásával válassza ki a  $\sqrt{2}$ lehetőséget, majd nyomja meg a **M** gombot a megerősítéshez.
- 3. A  $\frac{2}{\sqrt{2}}$  vagy a  $\frac{1}{\sqrt{2}}$  gombbal állítsa be a képernyő fényerejét.
- 4. Tartsa lenyomva a  $\boxed{M}$  gombot a beállítások elmentéséhez és a kilépéshez.

## <span id="page-18-1"></span>3.3 Kontraszt beállítása

#### Lépések

- 1. Nyomja le a(z)  $\boxed{\boxtimes}$  gombot a menü megnyitásához.
- 2. A  $\frac{2}{\mathscr{M}}$  vagy a  $\mathscr{D}$ ± gombok megnyomásával válassza ki a  $\textcircled{\tiny{\textsf{B}}}$ lehetőséget, majd nyomja meg a **M** gombot a megerősítéshez.
- 3. A  $\sqrt[3]{\mathbb{Z}}$  vagy a  $\mathbb{Q}_2^+$  gombbal állítsa be a kontrasztot.
- 4. Tartsa lenyomva a  $\boxed{\mathbb{M}}$  gombot a beállítások elmentéséhez és a kilépéshez.

### <span id="page-18-2"></span>3.4 Színtónus beállítása

#### Lépések

- 1. Nyomja le  $a(z)$   $\boxed{\boxtimes}$  gombot a menü megnyitásához.
- 2. Lépjen a  $\frac{12}{10}$  Speciális beállítások elemre, majd nyomja meg a  $\frac{2}{20}$ vagy a  $\mathbb{Q}$ <sup>+</sup> gombot a  $\bigoplus$  kiválasztásához.
- 3. Nyomja meg a  $\boxed{\boxtimes}$  gombot a megerősítéshez, majd nyomja meg a  $\frac{2}{\mathscr{U}}$ vagy a  $\mathbb{Q}_2^*$  gombot egy színtónus kiválasztásához. Meleg vagy hideg választható.
- 4. Tartsa lenyomva a  $\mathbb{M}$  gombot a mentéshez és kilépéshez.

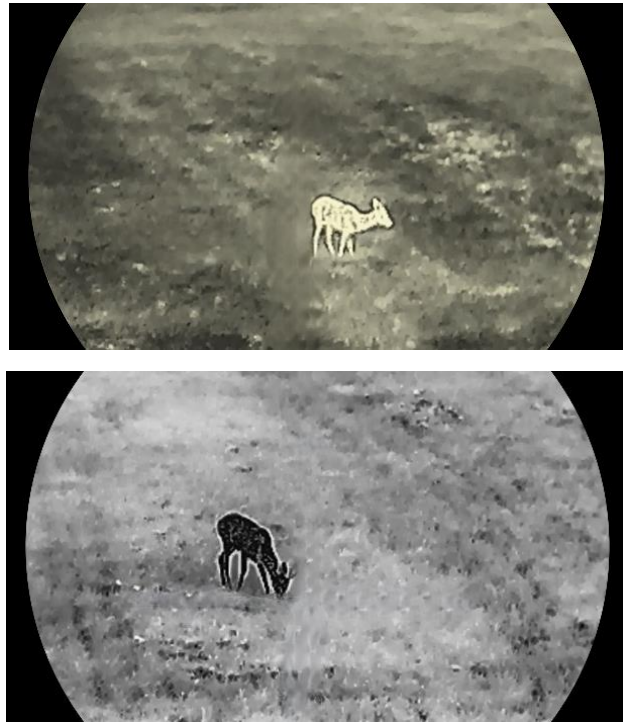

3-2 ábra Színtónus beállítása

## <span id="page-19-0"></span>3.5 Képélesség beállítása

#### Lépések

- 1. Nyomja le a $(z)$   $\boxed{\boxtimes}$  gombot a menü megnyitásához.
- 2. Lépjen a  $\frac{18}{10}$  Speciális beállítások elemre, majd nyomja meg a  $\frac{1}{20}$

vagy a  $\mathcal{D}_{\pm}$  gombot a  $\mathcal{A}$  kiválasztásához.

- 3. Nyomja meg a  $\boxed{\mathbb{M}}$  gombot a megerősítéshez, majd nyomja meg a  $\frac{2}{\mathbb{N}}$ vagy a  $\mathcal{P}_\pm^+$  gombot az élesség beállításához.
- 4. Tartsa lenyomva a M gombot a mentéshez és kilépéshez.

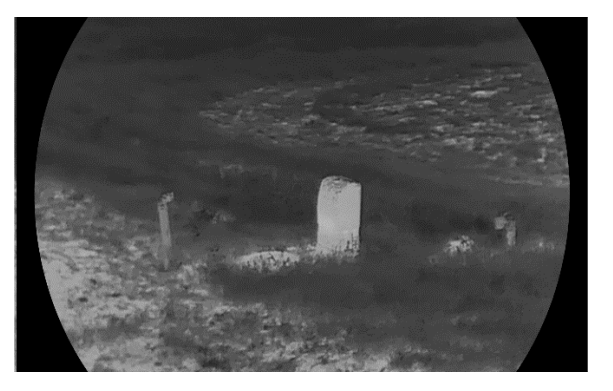

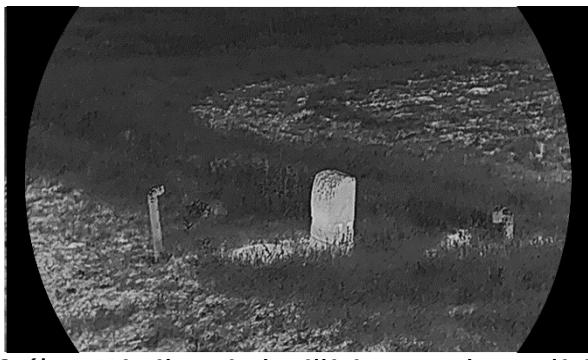

3-3 ábra Képélesség-beállítás összehasonlítása

## <span id="page-20-0"></span>3.6 Helyszín kiválasztása

A megjelenített hatás javítása érdekében a tényleges helyszín függvényében választható ki a megfelelő helyszín mód.

#### Lépések

- 1. Nyomia le  $a(z)$   $\boxed{\boxtimes}$  gombot a menü megnyitásához.
- 2. Lépjen a  $\frac{|\mathbf{Q}|}{|\mathbf{Q}|}$  Speciális beállítások elemre, majd nyomja meg a  $\frac{2}{2}$

vagy a  $\mathcal{D}_{\pm}$  gombot a  $\overline{X}$  kiválasztásához.

- 3. Nyomja meg a M gombot a beállítási felület megnyitásához.
- 4. A  $\mathscr{W}$  vagy a  $\mathscr{D}$  gombbal válthat helyszínt.
	- Felismerés: A felismerés ikon a felismerési módot jelzi. Ez normál helyszínhez javasolt.
	- Dzsungel: A dzsungel ikon a dzsungel módot jelzi. Ez vadászati helyszínhez javasolt.
- 5. Tartsa lenyomva a  $\equiv$  gombot a beállítások elmentéséhez és a kilépéshez.

## <span id="page-20-1"></span>3.7 Paletták beállítása

Különböző palettákat választhat, hogy ugyanazt a helyszínt különböző képhatásokkal jelenítsen meg.

#### Lépések

- 1. Nyomja le  $a(z)$   $\boxed{\mathbb{M}}$  gombot a menü megnyitásához.
- 2. Lépjen a  $\frac{|\mathbf{Q}|}{|\mathbf{Q}|}$  Speciális beállítások elemre, majd nyomja meg a  $\frac{2}{\mathbf{Q}}$ vagy a  $\mathbb{Q}$  gombot a  $\sqrt[k]{k}$  kiválasztásához.
- 3. Nyomja meg a(z)  $\mathbb{M}$  gombot, hogy a paletták felületére lépjen.

4. A(z)  $\mathcal{W}$  vagy  $\mathcal{D}$  gombok megnyomásával válassza ki a szükséges palettákat, majd a(z) **[M]** gomb megnyomásával aktiválja azokat.

#### $\mathbf{i}$ Megjegyzés

Legalább egy palettát aktiválnia kell.

- 5. Tartsa lenyomva a  $\boxed{M}$  gombot a beállítások elmentéséhez, és kilépéshez.
- 6. Nyomja le a(z)  $\frac{2}{\mathscr{U}}$  gombot az élőkép felületen a paletták váltásához.

#### **Optikai**

Ebben a módban az optikai csatorna képe jelenik meg.

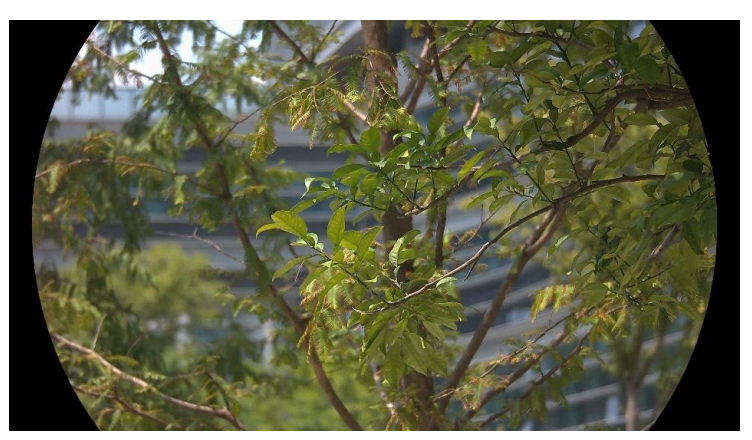

### Meleg-fehér

A meleg részek világos színűek ebben a nézetben. Minél magasabb a hőmérséklet, annál világosabb a szín.

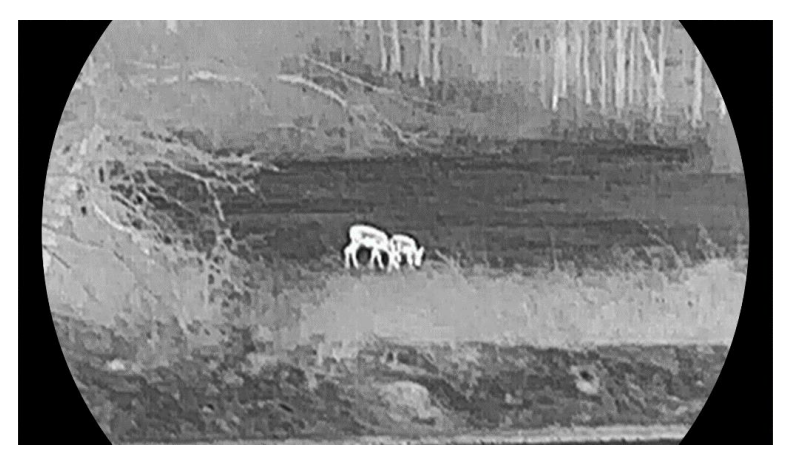

### Meleg-fekete

A meleg részek feketén jelennek meg ebben a nézetben. Minél magasabb a hőmérséklet, annál sötétebb a szín.

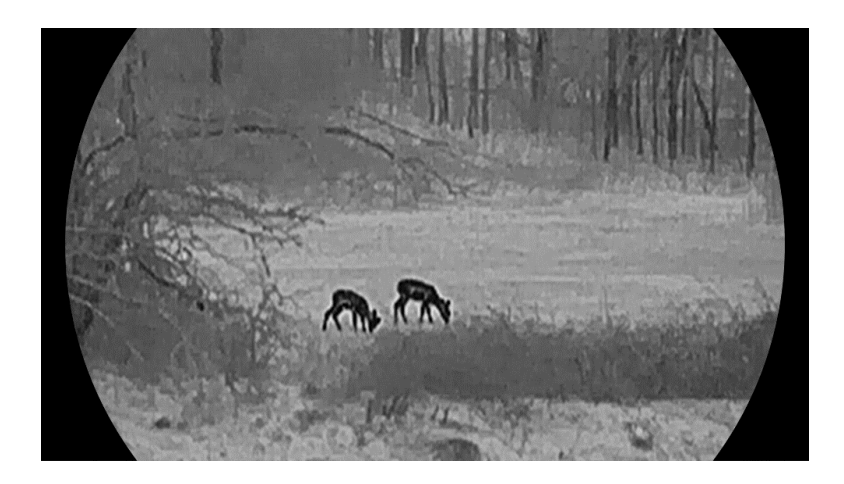

### Meleg-piros

A meleg részek pirosan jelennek meg ebben a nézetben. Minél magasabb a hőmérséklet, annál élénkebb piros a szín.

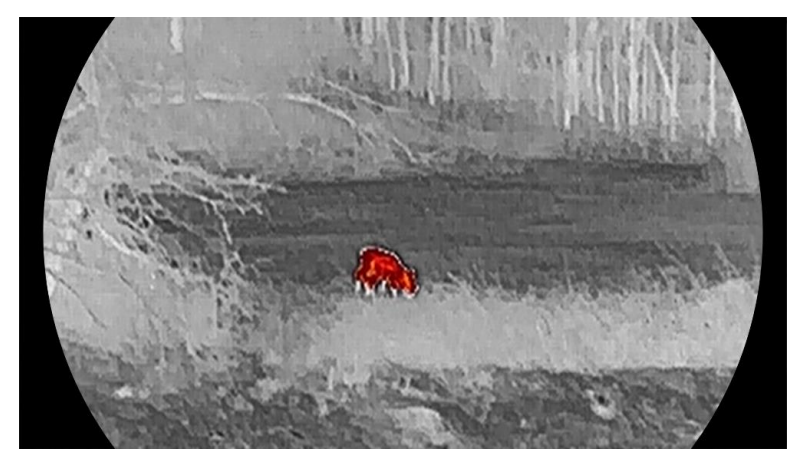

### Fúzió

A magas hőmérséklettől az alacsonyig, a kép fehértől a sárgán, piroson és rózsaszínen át a liláig színeződik.

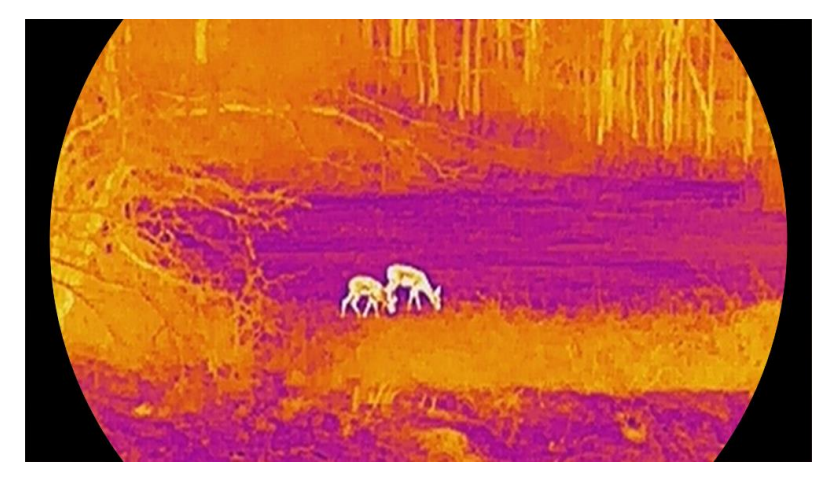

## <span id="page-23-0"></span>3.8 Megjelenítési mód beállítása

Különböző helyszínekhez különböző megjelenítési módok választhatók. Tartsa lenyomva a(z)  $\frac{2}{2}$  gombot az élőkép felületen a megjelenítési módok váltásához. A választható módok a nappali, éjszakai és automatikus.

- : Nappali mód: Ezt a módot nappal és világos környezetben használhatja. A nappali módban az IR fény automatikusan kikapcsolódik.
- : Éjszakai mód: Ez a mód éjszaka használandó. Az éjszakai módban az IR fény automatikusan bekapcsolódik.
- **A:** Automatikus mód: A nappali és az éjszakai mód automatikusan átvált a környezeti megvilágítástól függően.

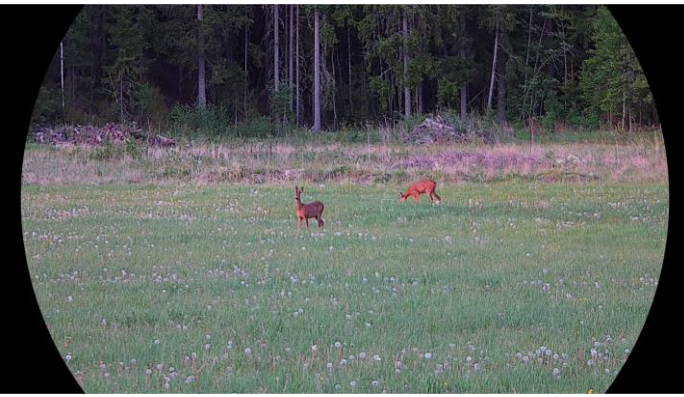

Nappali mód

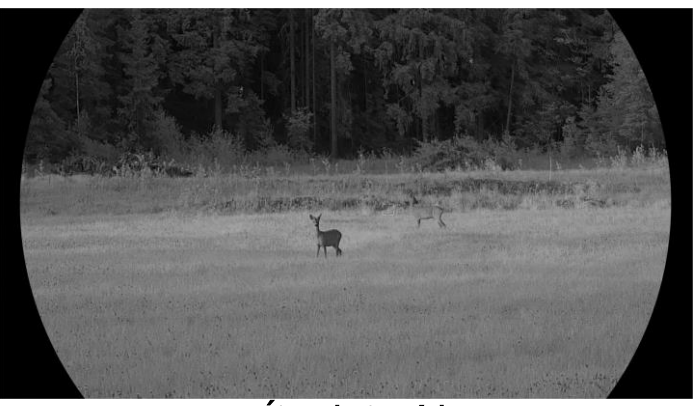

Éjszakai mód 3-4 ábra Nappali/éjszakai mód

## <span id="page-23-1"></span>3.9 Kép-a-képben (PIP) mód beállítása

Tartsa lenyomva a  $\mathcal{P}_\pm$  gombot az élőkép felületen a PIP mód bekapcsolásához, és tartsa lenyomva még egyszer a  $\mathcal{P}_\pm$  gombot a képa-képben mód kikapcsolásához. A kép közepe a kezelőfelület felső részén, középen van megjelölve.

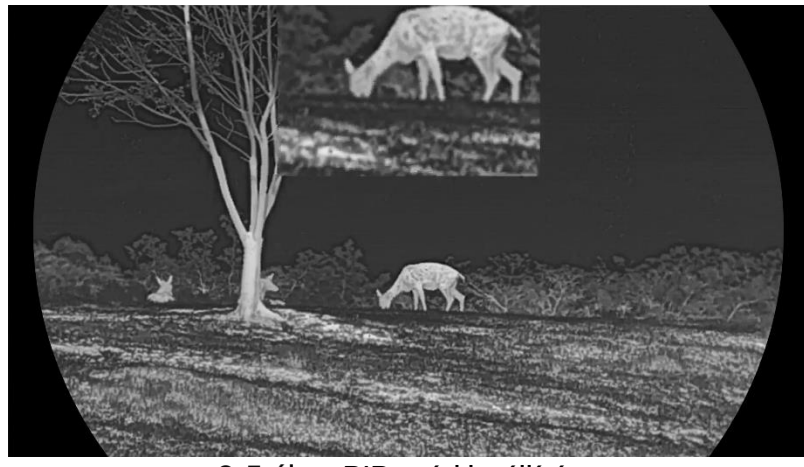

3-5 ábra PIP mód beállítása

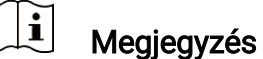

- Ha a PIP funkció be van kapcsolva, akkor a digitális nagyítási arány állításakor csak a PIP nézet nagyítódik ki.
- Ha hőkamerás módban engedélyezve van a PIP funkció, akkor a PIP nézet csak a jelenlegi paletta és az optikai mód között vált. Ha optikai módban engedélyezve van a PIP funkció, akkor a PIP nézet a kiválasztott paletták és az optikai mód között vált.

## <span id="page-24-0"></span>3.10 Digitális zoom beállítása

Ezzel a funkcióval nagyítható és kicsinyíthető a kép. Nyomja meg a  $\mathcal{P}_2^*$ gombot az élő nézet felületén. Ekkor a digitális nagyítási arány 1×, 2×, 4× vagy 8× között változik.

#### $\mathbf{i}$ Megjegyzés

- A digitális zoom arány váltása során a kijelző bal oldali felületén megjelenik a tényleges nagyítás (Tényleges nagyítás = Lencse optikai nagyítása × Digitális nagyítási arány). Ha például a lencse optikai nagyítása 2,8-szeres és a digitális nagyítási arány 2-szeres, a tényleges nagyítás 5,6-szeres lesz.
- A nagyítási arány a különböző modellek esetében eltérő lehet. Kérjük, a valós terméket tekintse vonatkozási alapnak.

### <span id="page-24-1"></span>3.11 Homogénmező-korrekció (FFC)

Ezzel a funkcióval kijavíthatók a kijelző egyenlőtlenségei.

#### Lépések

1. Nyomja le a(z) **M** gombot a menü megnyitásához.

- 2. Lépjen a  $\frac{12}{10}$  Speciális beállítások elemre, majd válassza a  $\frac{32}{10}$ Funkcióbeállítások lehetőséget.
- 3. A  $\frac{2}{\sqrt{3}}$  vagy  $\sqrt{2}$  gomb megnyomásával válassza ki az  $\frac{1}{\sqrt{2}}$  ikont, majd a  $\boxed{M}$  gombot megnyomva nyissa meg a beállítási felületet.
- 4. A  $\mathscr{H}$  vagy a  $\mathscr{D}$  gombokkal váltogathat a homogénmező-kalibrálási (FFC) módok között.
	- Manuális homogénmező-korrekció (FFC): Tartsa lenyomva a <sup>\$</sup> gombot a kijelző egyenlőtlenségeinek kijavításához.
	- Automatikus homogénmező-korrekció: A készülék a kamera bekapcsolásakor automatikusan kalibrálja a homogén mezőt (FFC) a beállított ütemterv szerint.
	- $\bullet$  Külső: Takarja el a lencsét, majd tartsa lenyomva a  $\frac{100}{1000}$  gombot élő nézetben a kijelző egyenlőtlenségeinek kijavításához.
- 5. Tartsa lenyomva a  $\boxed{\boxtimes}$  gombot a beállítások elmentéséhez, és kilépéshez.

#### $\mathbf{I}$ Megjegyzés

A visszaszámlálás megkezdődik, mielőtt a készülék automatikusan végrehajtja a homogénmező-korrekciót (FFC).

## <span id="page-25-0"></span>3.12 Hibás képpontok kijavítása

A készülék képes kijavítani a képernyő nem megfelelően megjelenő, hibás képpontjait.

#### Lépések

- 1. Nyomja le  $a(z)$   $\boxed{\boxtimes}$  gombot a menü megnyitásához.
- 2. Lépjen a  $\frac{12}{10}$  Speciális beállítások elemre, majd válassza a  $\frac{32}{10}$ Funkcióbeállítások lehetőséget.
- 3. A  $\frac{2}{\sqrt{3}}$  vagy  $\sqrt{2}$  gombbal válassza ki a  $\frac{1}{2}$  ikont, majd a  $\boxed{1}$ gombot megnyomva nyissa meg a beállítási felületet.
- 4. A  $\mathbb{M}$  gombbal válassza ki az X vagy Y tengelyt. Ha az X-tengelyt választja, a kurzor jobbra és balra mozog; ha az Y-tengelyt választja, a kurzor fel-le mozog.
- 5. A(z)  $\mathcal{W}$  vagy a(z)  $\mathcal{D}^{\pm}$  gombbal állítsa be a koordinátákat úgy, hogy a kurzor a hibás képponthoz kerüljön.
- 6. A  $\boxed{\mathbb{M}}$  gombot kétszer megnyitva kijavíthatja a hibás képpontot.

7. Tartsa lenyomva a M gombot a beállítások elmentéséhez, és kilépéshez.

#### $\mathbf{i}$ Megjegyzés

- A kiválasztott hibás képpont felnagyítható, és megjeleníthető a felület jobb alsó sarkában.
- Ha a képernyő OSD-je eltakarja a hibás képpontot, mozgassa a kurzort a hibás képpont eléréséhez. Ekkor az eszköz automatikusan tükrözi a megjelenítést.

## <span id="page-26-0"></span>3.13 Infravörös fényforrás beállítása

Az infravörös lámpa a célpont tiszta megjelenítésére szolgál sötét környezetben. Az infravörös lámpa csak éjszakai módban, automatikus módban vagy olyan esetben működik, ha a környezet sötét. Más módokban az infravörös lámpa nem működik.

#### Lépések

- 1. Nyomia le  $a(z)$   $\boxed{\boxtimes}$  gombot a menü megnyitásához.
- 2. A  $\frac{2}{\sqrt{2}}$  vagy a  $\sqrt{2}$  gombok megnyomásával válassza ki a  $\sqrt{2}$ lehetőséget, majd nyomja meg a  $\boxed{M}$  gombot a megerősítéshez.
- 3. Nyomja meg a(z)  $\hat{\mathscr{W}}$  vagy  $\mathscr{P}^{\scriptscriptstyle{\pm}}$  gombot a fényerő kiválasztásához vagy az okos IR beállításához.

#### $\mathbf{i}$ Megjegyzés

A túl fényes környezet a képek túlexponálását okozhatja. Az intelligens infravörös funkció segít kijavítani a túlexponált képeket az infravörös fény erősségének kiigazításával, feljavítva a képminőséget éjszakai módban és sötét környezetben.

4. Tartsa lenyomva a M gombot a beállítások elmentéséhez és a kilépéshez.

#### $\mathbf{i}$ Megjegyzés

- Az infravörös lámpa nem kapcsolható be, ha az elem le van merülve.
- Az infravörös fény termikus üzemmódban vagy készenléti üzemmódban ki van kapcsolva.

## <span id="page-26-1"></span>3.14 Zoom Pro

A Zoom Pro a nagyított kép részleteinek feljavítását jelenti. A funkció bekapcsolásával a nagyított élő nézeti kép részletei feljavíthatók.

#### Lépések

- 1. Nyomja le  $a(z)$   $\boxed{\boxtimes}$  gombot a menü megnyitásához.
- 2. Nyomja meg az  $\frac{2}{N}$  vagy a  $\mathbb{Q}^+$  ikont a  $\frac{2}{N}$  kiválasztásához.
- 3. Nyomja meg a M gombot a funkció engedélyezéséhez.
- 4. Tartsa lenyomva a Migombot a beállítások elmentéséhez és a kilépéshez.

#### Eredmény

Az élő nézet nagyított képének részleteit feljavítja.

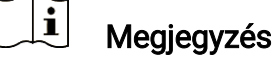

- Ha a PIP funkció engedélyezve van, a Zoom Pro csak PIP nézetben engedélyezett.
- A Zoom Pro nem lehet engedélyezni, ha a készülék akkumulátorának töltése alacsony.

## <span id="page-28-0"></span>4 Távolságmérés

A készülék képes bemérni a célpont és a megfigyelési hely közötti távolságot egy lézer segítségével.

#### A kezdés előtt

Távolságmérés közben tartsa mozdulatlanul a kezét és testhelyzetét. Ellenkező esetben a mérés pontatlan lehet.

#### Lépések

- 1. Nyomja le  $a(z)$   $\boxed{\mathbb{M}}$  gombot a menü megnyitásához.
- 2. Lépjen a  $\frac{|\mathbf{Q}|}{|\mathbf{Q}|}$  Speciális beállítások elemre, majd nyomja meg a  $\frac{2}{\sqrt{2}}$ vagy a  $\mathbb{Q}_{\pm}^{\pm}$  gombot a  $\frac{1}{2}$  kiválasztásához.
- 3. Nyomja meg a M gombot a mérési felület megnyitásához.
- 4. Nyomja meg a  $\mathcal{W}$  vagy a  $\mathcal{P}^*$  gombot a lézeres távolságmérési mód kiválasztásához. Nyomja le a <sub>[M]</sub> gombot a megerősítéshez. Egyszeri vagy Folyamatos módok közül választhat. A lézeres távolságmérés kikapcsolásához válassza a Bezárás opciót.
	- A Folyamatos mód folyamatos távolságmérést jelent, amely esetén beállítható a mérés ideje. A mérési eredmény 1 másodpercenként frissül.
	- Az Egyszeri mód a távolság egyszeri lemérését jelenti.
- 5. Tartsa lenyomva a(z)  $\mathbb{M}$  gombot a beállítások elmentéséhez és az élő nézet felületére való visszatéréshez.
- 6. Tartsa lenyomva a(z)  $\frac{100}{100}$  gombot az élőképes felületen a lézeres távolságmérés bekapcsolásához, majd irányítsa a kurzort a célpontra, és nyomja meg újra a(z)  $\frac{100}{100}$  gombot a céltávolság méréséhez.

#### $\mathbf{i}$ Megjegyzés

- $\bullet$  Nyomja meg a(z)  $\frac{100}{100}$  gombot az élőkép felületen a lézeres távolságmérés bekapcsolásához, illetve nyomja meg kétszer a(z)  $\frac{100}{1000}$ gombot az előkép felületen a lézeres távolságmérés kikapcsolásához.
- A lézeres távmérést nem lehet engedélyezni, ha a készülék akkumulátorának töltése alacsony.

#### Eredmény

A mért távolság a képernyő jobb-felső sarkában jelenik meg.

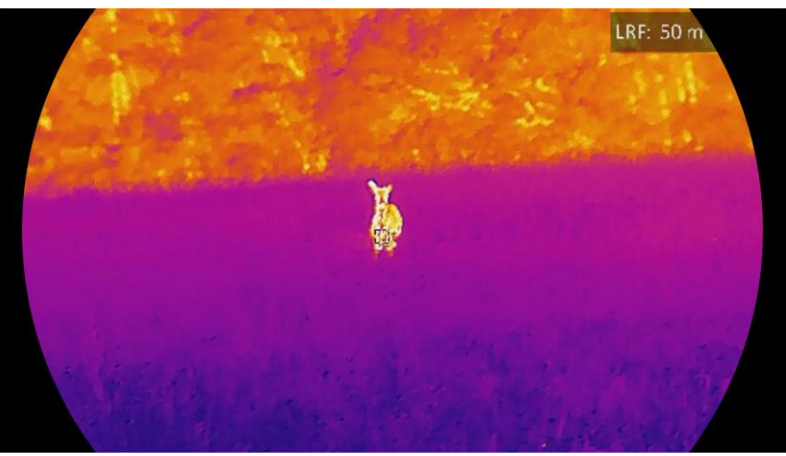

4-1 ábra Lézeres távolságmérés eredménye

## Vigyázat

A készülékből származó lézersugárzás szemsérüléseket eredményezhet, bőr vagy éghető anyagok égését okozhatja. Mielőtt engedélyezné a lézeres távolságmérési funkciót, bizonyosodjon meg, hogy nincsenek emberek vagy gyúlékony anyagok a lézerlencse előtt.

## <span id="page-30-0"></span>5 Általános beállítások

### <span id="page-30-1"></span>5.1 OSD beállítása

Ezzel a funkcióval megjeleníthető vagy elrejthető az OSD-menü az élőkép felületen.

#### Lépések

- 1. Nyomja le a(z)  $\boxed{\mathbb{M}}$  gombot a menü megnyitásához.
- 2. Lépjen a  $\frac{12}{10}$  Speciális beállítások elemre, majd válassza a  $\frac{2}{10}$ Funkcióbeállítások lehetőséget.
- 3. Nyomja meg a  $\mathcal{W}$  vagy a  $\mathcal{P}$  gombot a  $\|S\|$  kiválasztásához, majd nyomja meg a  $\boxed{M}$  gombot az OSD-beállítási felület megnyitásához.
- 4. A  $\hat{\mathscr{W}}$  vagy  $\mathscr{P}^\pm$  gombbal válassza ki az **Idő,** a **Dátum** vagy az **OSD** lehetőséget, majd nyomja meg a M gombot a kiválasztott OSDinformáció be- vagy kikapcsolásához.
- 5. Tartsa lenyomva a M gombot a mentéshez és kilépéshez.

#### $\check{\mathbf{i}}$ **Megjegyzés**

Ha kikapcsolja az OSD-t, élő nézet módban az OSD-információk egyáltalán nem fognak megjelenni.

## <span id="page-30-2"></span>5.2 Márkaembléma beállítása

Márkalogót adhat hozzá az élő nézet felülethez, a pillanatfelvételekhez és a videókhoz.

#### Lépések

- 1. Nyomja le a $(z)$   $\boxed{\boxtimes}$  gombot a menü megnyitásához.
- 2. Lépjen a  $\frac{12}{10}$  Speciális beállítások elemre, majd válassza a  $\frac{2}{10}$ Funkcióbeállítások lehetőséget.
- 3. Nyomja meg az  $\frac{2}{N}$  vagy a  $\mathbb{R}^+$  ikont a  $\frac{1}{N}$  kiválasztásához.
- 4. Nyomja meg a Mg gombot a Márkaembléma bekapcsolásához.
- 5. Tartsa lenyomva a  $\mathbb{M}$  gombot a beállítások elmentéséhez, és kilépéshez.

#### Eredmény

A márkaembléma a képernyő bal-alsó sarkában jelenik meg.

## <span id="page-31-0"></span>5.3 Égésmegelőzés

Kerülje a közvetlen napfényt, és kapcsolja be a beégés-megelőző funkciót, hogy csökkentse az érzékelő hő okozta károsodásának kockázatát.

#### Lépések

- 1. Nyomja le  $a(z)$   $\boxed{\boxtimes}$  gombot a menü megnyitásához.
- 2. Lépjen a  $\frac{18}{10}$  Speciális beállítások elemre, majd válassza a  $\frac{32}{10}$ Funkcióbeállítások lehetőséget.
- 3. Nyomja meg a(z)  $\frac{1}{\sqrt{2}}$  vagy a(z)  $\frac{1}{\sqrt{2}}$  ikont a  $\frac{1}{\sqrt{2}}$  kiválasztásához.
- 4. A funkció a  $\boxed{M}$  gomb megnyomásával kapcsolható be vagy ki.
- 5. Tartsa lenyomva a M gombot a beállítások elmentéséhez és a kilépéshez.

### <span id="page-31-1"></span>5.4 Képrögzítés és videó

### <span id="page-31-2"></span>5.4.1 Képrögzítés

Az élőkép felületen nyomja meg a **o a** gombot képek rögzítéséhez.

#### $\mathbf{i}$ **Megjegyzés**

- Ha a rögzítés sikeres, az élőkép 1 másodpercig kimerevedik, a képernyőn pedig megjelenik egy üzenet.
- A képek exportálását illetően tanulmányozza a *Fájlok exportálása* fejezetet.

### <span id="page-31-3"></span>5.4.2 Hang beállítása

Ha bekapcsolja a hangfunkciót, a videó hanggal együtt lesz rögzítve. Ha a videó túl zajos, kikapcsolhatja ezt a funkciót.

#### Lépések

- 1. Nyomja le  $a(z)$   $\boxed{\boxtimes}$  gombot a menü megnyitásához.
- 2. Lépjen a  $\frac{|\mathbf{a}|}{|\mathbf{a}|}$  Speciális beállítások elemre, majd nyomja meg a  $\frac{2}{\sqrt{2}}$

vagy a  $\mathbb{Q}_2^+$  gombot a  $\mathbb{Q}$  kiválasztásához.

3. Nyomja meg a M ikont a funkció bekapcsolásához vagy kikapcsolásához.

4. Tartsa lenyomva a M gombot a beállítások elmentéséhez és a kilépéshez.

### <span id="page-32-0"></span>5.4.3 Videórögzítés

#### Lépések

1. A élőkép felületen tartsa lenyomva a  $\Box$  gombot a felvétel indításához.

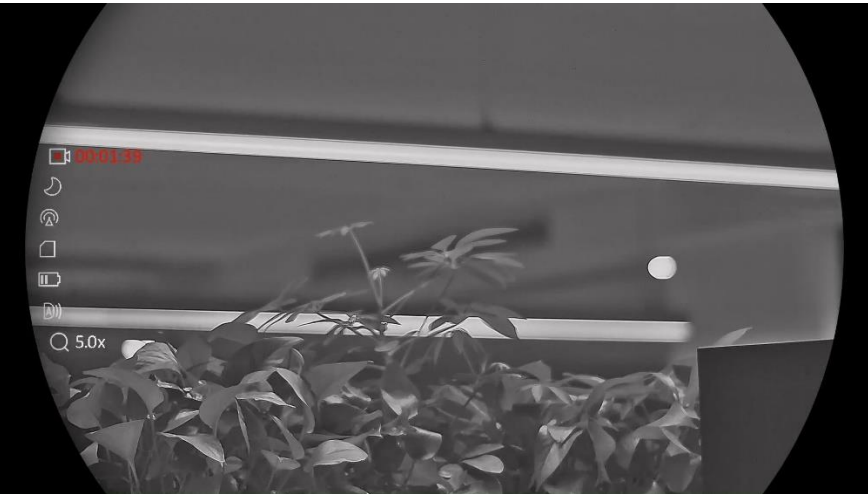

5-1 ábra Felvétel indítása

A képernyő bal-felső sarkában megjelenik a felvétel időtartama.

2. Nyomja le újra, és tartsa lenyomva a  $\circled{2}$  gombot a rögzítés leállításához.

### <span id="page-32-1"></span>5.4.4 Helyileg rögzített fájlok megtekintése

A rögzített képek és videófelvételek automatikusan tárolódnak a készüléken. Ezeket a helyi albumokban tekintheti meg.

#### Lépések

- 1. Nyomja meg  $a(z)$   $\boxed{\mathbb{M}}$  gombot a menü megnyitásához.
- 2. Lépjen a  $\frac{18}{10}$  Speciális beállítások elemre, majd nyomja meg a  $\frac{2}{20}$

vagy a  $\mathbb{Q}_2^+$  gombot a  $\overline{\mathbb{Q}}$  kiválasztásához.

#### $\mathbf{i}$ Megjegyzés

Az albumok automatikusan létrejönnek, év + hónap szerint elnevezve. Egy adott hónap helyi képei és videói a megfelelő albumban kerülnek tárolásra. Például a 2023 augusztusában készült képek és videók a 202308 nevű albumba kerülnek.

- 3. A(z)  $\mathcal{W}$  vagy a(z)  $\mathcal{D}$  gombbal válassza ki a fájlokat tartalmazó albumot, majd a(z)  $\boxed{\boxtimes}$  megnyomásával nyissa meg a kiválasztott albumot.
- 4. A(z)  $\mathcal{W}$  vagy a(z)  $\mathcal{D}$  gombbal válassza ki a megtekinteni kívánt fájlt.
- 5. Nyomja meg a(z)  $\boxed{\mathbb{M}}$  gombot a fájl, illetve a társított adatok megjelenítéséhez.

#### $\mathbf{i}$ Megjegyzés

 A fájlok időrendi sorrendbe vannak rendezve. A legfrissebb fájl legfelül jelenik meg. Amennyiben nem találja a legfrissebb pillanatképeket vagy videófelvételeket, ellenőrizze a készülék dátum és idő beállításait. A

fájlok megtekintésekor a(z)  $\hat{\mathcal{W}}$  vagy a(z)  $\mathcal{P}^{\pm}$  gomb megnyomásával váltogathat a fájlok között.

- $\bullet\,$  A fájlok megtekintésekor a(z)  $\,$   $\mathbb{R}^{\!\!\times\!}$ gomb megnyomásával a következő oldalra lapozhat, a(z) comb megnyomásával pedig visszatérhet az előző oldalra.
- $\bullet$  Videók lejátszása közben a(z)  $\mathbb M$  gombbal állíthatja le vagy folytathatja a videó lejátszását.
- $\bullet$  Egy album vagy fájl törléséhez tartsa lenyomva a  $\circledR$  gombot a párbeszédablak lehívásához, majd a rendszerüzenetnek megfelelően törölheti a kívánt albumot vagy fájlt.

## <span id="page-33-0"></span>5.5 Forrópont-követés

A készülék képes azonosítani a helyszín legmagasabb hőmérsékletű pontját, és megjelölni azt a képernyőn.

#### Lépések

- 1. Nyomja le  $a(z)$   $\boxed{\boxtimes}$  gombot a menü megnyitásához.
- 2. Lépjen a  $\frac{12}{10}$  Speciális beállítások elemre, majd nyomja meg a  $\frac{2}{20}$

vagy a  $\mathbb{Q}^*$  gombot a  $\{ \cdot \}$  kiválasztásához.

3. Nyomja meg a(z) **M** gombot a legmagasabb hőmérsékletű pont megjelöléséhez.

#### Eredmény

Ha a funkció be van kapcsolva, a legmagasabb hőmérsékletű pontban egy  $\div$  jelenik meg. A  $\div$  a helyszín változásával együtt mozog.

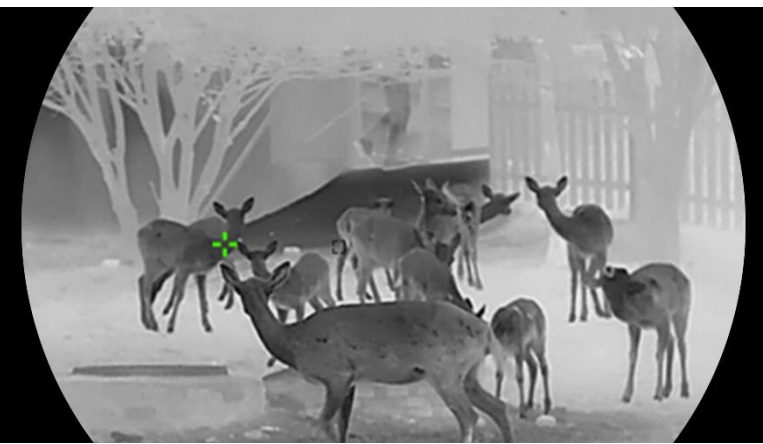

5-2 ábra Forrópont-követés

### <span id="page-34-0"></span>5.6 Fájlok exportálása

### <span id="page-34-1"></span>5.6.1 Fájlok exportálása a HIKMICRO Sight alkalmazással

A HIKMICRO Sight alkalmazással hozzáférhet a készüléken tárolt albumokhoz és exportálhatja a képeket a telefonra.

#### A kezdés előtt

Telepítse a HIKMICRO Sight alkalmazást a mobiltelefonra.

#### Lépések

- 1. Nyissa meg a HIKMICRO Sight alkalmazást és csatlakoztassa a készüléket az alkalmazáshoz. Lásd [Alkalmazás csatlakoztatása](#page-14-0).
- 2. Koppintson a Médiafájlok gombra a készüléken tárolt albumok eléréséhez.

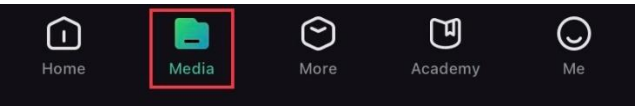

5-3 ábra Hozzáférés a készüléken tárolt albumokhoz

- 3. Koppintson a Helyi vagy a Készülék gombokra a fotók és videók megtekintéséhez.
	- Helyi: A rögzített fájlokat megtekintheti az alkalmazásban.
	- Készülék: A jelenlegi készüléken tárolt fájlokat tekintheti meg.

#### $\mathbf{i}$ Megjegyzés

Előfordulhat, hogy a fotók vagy videók nem jelennek meg a Készülék mappában. Pöccintsen lefele az oldal frissítéséhez.

4. A kiválasztáshoz koppintson a fájlra, majd koppintson a Letöltés opcióra a fájl helyi telefonalbumokba történő exportálásához.

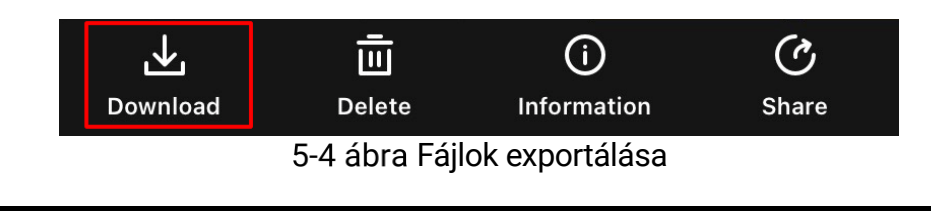

#### $\mathbf{i}$ Megjegyzés

- Lépjen a Saját fiók -> Részletek -> Felhasználói kézikönyv lehetőségre az alkalmazásban a műveletek részletes megtekintéséhez.
- A készüléken tárolt albumokhoz az élőkép felület bal-alsó sarkában lévő ikonra kattintva is hozzáférhet.
- Az exportálási művelet változhat az alkalmazás-frissítések függvényében. A valós alkalmazás-verziót tekintse vonatkozási alapnak.

### <span id="page-35-0"></span>5.6.2 Fájlok exportálása számítógép segítségével

Ezzel a funkcióval exportálhatók a rögzített képek és videók.

#### A kezdés előtt

Figyeljen arra, hogy a kábel csatlakoztatása közben a készülék legyen bekapcsolva.

#### Lépések

1. Csatlakoztassa a készüléket a számítógéphez egy kábellel.

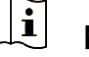

#### Megjegyzés

Figyeljen arra, hogy a kábel csatlakoztatása közben a készülék legyen bekapcsolva.

- 2. Nyissa meg a fájlkezelőt a számítógépen és válassza ki az eszköz meghajtóját. A DCIM mappában keresse meg az exportálandó, a rögzítési év és hónap alapján elnevezett mappát. Például, egy 2023 novemberében rögzített videót vagy képet a DCIM -> 202311 mappában talál meg.
- 3. Válassza ki, majd másolja át a kívánt fájlokat a számítógépre.
- 4. Válassza le az eszközt a számítógépről.

#### $\mathbf{i}$ Megjegyzés

- Ha a számítógéphez van csatlakoztatva, a készülék megjeleníti a képeket. A rögzítési, képernyőkép-készítési és hotspot funkciók azonban nem működnek.
- A számítógéphez történő első csatlakoztatáskor az illesztőprogram automatikusan telepítődik.

### <span id="page-36-0"></span>5.7 Irány megjelenítése

### <span id="page-36-1"></span>5.7.1 Iránytű bekapcsolása

Az iránytűvel felszerelt készülék képes az irány kijelzésére az élőképen, a rögzített képeken és a videófelvételeken.

#### Lépések

1. Nyomja le  $a(z)$   $\boxed{\boxtimes}$  gombot a menü megnyitásához.

- 2. Lépjen a  $\frac{12}{100}$  Speciális beállítások elemre, majd válassza a  $\frac{2}{100}$ Funkcióbeállítások lehetőséget.
- 3. A(z)  $\mathcal{W}$  vagy  $\mathcal{D}$  gombbal válassza ki a(z)  $\mathcal{D}$  ikont, majd

válassza ki az **Iránytűt**, és a(z) **[M]** gombbal engedélyezze a funkciót.

4. Az iránytű kalibrálásához kövesse a képernyőn megjelenő utasításokat. Részletekért tanulmányozza a következőt: *[Iránytű beállítása](#page-36-2)*.

#### Eredmény

A sikeres kalibrálás után láthatja a képernyőn az azimutális szöget és az emelkedési szöget. Javasolt vízszintesen fektetett készüléken leolvasni az irányt.

Az iránymeghatározás pontosságának javítása érdekében javasolt beállítani a mágneses elhajlás kompenzációját. Lásd: Mágneses elhajlás [kompenzációja](#page-38-0) az utasításokat illetően.

### <span id="page-36-2"></span>5.7.2 Iránytű beállítása

Az iránytű kalibrálása kötelező az iránykijelzés kijavításához. Az iránytűt kalibrálni kell a funkció első aktiválásakor, vagy ha az iránytűt mágneses interferencia zavarta meg.

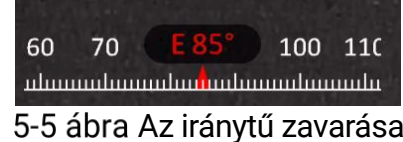

#### Lépések

A kalibrálási útmutató a következő módok egyikével hívható le.

 Az iránytű első kalibrálásakor az iránytű-kalibrálási útmutató előugró ablakban jelenik meg.

Ha az iránytű adatai piros karakterekkel jelennek meg, válassza a(z)

ikont a menüben, majd nyomja meg a(z)  $\boxed{\mathbb{M}}$  gombot az iránytű újrakalibrálásához.

2. Mozgassa és forgassa el a készüléket a képernyőn megjelenő utasításoknak megfelelően.

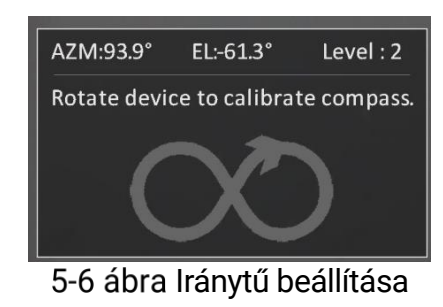

#### $\tilde{i}$ Megjegyzés

- A kalibrálás közben mozgassa és forgassa megfelelően a készüléket, hogy minden lehetséges irányt lefedjen.
- A Kalibrálási szint jelzi a kalibrálási folyamat érvényességét. Minél magasabb ez a szint, annál pontosabbak az iránytű kijelzett eredményei. A kalibrálás akkor sikeres, ha a Kalibrálási szint eléri a 3-as értéket.
- 3. Nem kell tovább mozgatnia a készüléket, amikor előbukkan a sikeres kalibrálást jelző üzenet.

#### Eredmény

Az irányadatok az élőkép felületén jelennek meg.

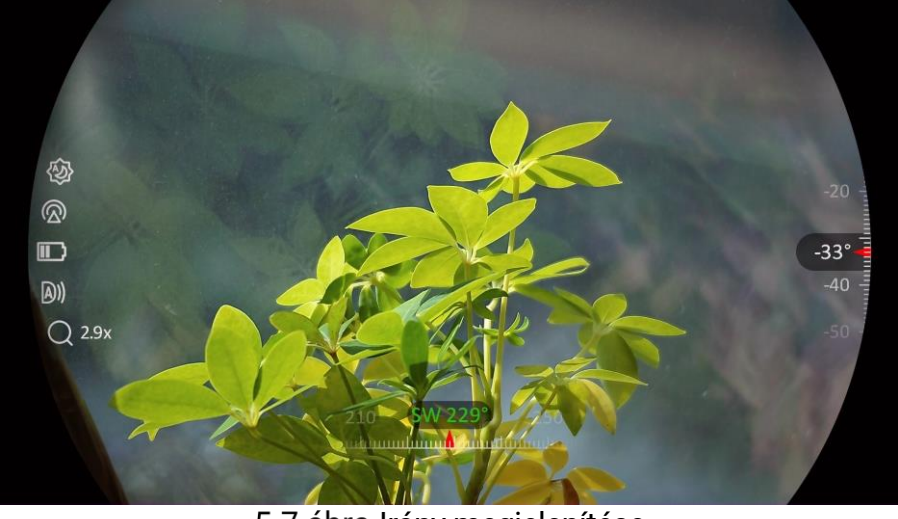

5-7 ábra Irány megjelenítése

### <span id="page-38-0"></span>5.7.3 Mágneses elhajlás kompenzációja

A mágneses elhajlás a mágneses észak és a földrajzi észak közötti szögbeli eltérés. A mágneses elhajlás értékének megadásával javíthatja az iránytű mérési adatainak pontosságát.

#### Lépések

- 1. Az iránytű kalibrálását követően nyissa meg az iránytű beállítási felületét, majd a(z)  $\mathcal{P}_\pm^*$  vagy a(z)  $\mathcal{W}_\pm^*$  gombbal válassza ki a Mágneses elhajlás opciót.
- 2. A beállítási felület megnyitásához nyomja meg a(z)  $\mathbb{M}$  gombot, majd nyomja meg a(z)  $\mathcal{P}^{\pm}$  vagy  $\mathcal{U}$  gombot a Gyorskorrekció vagy a Manuális korrekció kiválasztásához.
	- Gyorskorrekció esetén a kijelző a mágneses észak jelenlegi elhajlását jeleníti meg. Igazítsa a képernyő közepét a földrajzi északhoz és nyomja meg a $(z)$  M gombot.
	- $\bullet$  Manuális korrekció esetén nyomja meg a(z)  $\boxed{\mathbb{M}}$  gombot a műveleti szimbólum vagy szám kiválasztásához, majd a(z)  $\mathcal{P}_\pm$  vagy a(z)  $\mathcal{W}_\pm$ gombbal adja hozzá vagy vonja le a készülék földrajzi helyének elhajlási értékét.

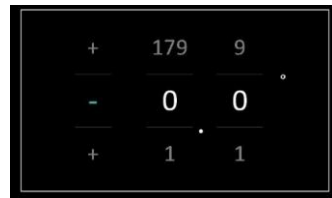

5-8 ábra Kézi javítás

3. Tartsa lenyomva a M gombot a mentéshez és kilépéshez.

#### $\mathbf{i}$ Megjegyzés

A mágneses elhajlás manuális korrekciója előtt ajánlott ellenőrizni a helyi mágneses elhajlás értékét a hivatalos webhelyen. A keleti irányú mágneses elhajlást plusz jel (+), a nyugati irányú mágneses elhajlást mínusz jel (-) jelöli.

### <span id="page-38-1"></span>5.8 Földrajzi hely megjelenítése

#### $\mathbf{i}$ Megjegyzés

- A műholdas helymeghatározó modul nem képes jelfogadásra, ha a készülék beltérben van. A műholdjelek megfelelő fogadásához helyezze a készüléket szabad kültéri helyre.
- Miután kültéri helyre vitte a készüléket, várjon egy kis időt a helyadatok megjelenítéséhez.

 A műholdas helymeghatározó modulokkal felszerelt készülék képes megjeleníteni a földrajzi szélességi és hosszúsági fokokat, valamint a készülék tengerszint feletti magasságát az élőképen, a rögzített képeken és a videófelvételeken.

#### Lépések

- 1. Nyomja le  $a(z)$   $\boxed{\boxtimes}$  gombot a menü megnyitásához.
- 2. Lépjen a  $\frac{12}{10}$  Speciális beállítások elemre, majd válassza a  $\frac{2}{10}$ Funkcióbeállítások lehetőséget.
- 3. A(z)  $\frac{2}{\sqrt{2}}$  vagy  $\sqrt{2}$  gombbal válassza ki a(z)  $\odot$  opciót, majd

nyomja meg a(z)  $\boxed{\mathbb{M}}$  gombot a GPS bekapcsolásához. A földrajzi hely a képernyő jobb-alsó sarkában jelenik meg.

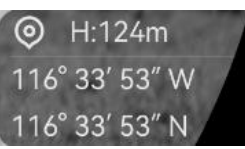

5-9 ábra A készülék földrajzi helyének megjelenítése

Ha a helyadatok helyén a "Gyenge jel" hibakód látható, az azt jelzi, hogy a jel gyenge, vagy nincs jel. Kérjük, menjen egy nyílt kültéri helyre, majd próbálja újra.

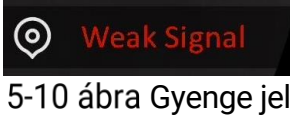

## <span id="page-40-0"></span>6 Rendszerbeállítások

### <span id="page-40-1"></span>6.1 Dátum beállítása

#### Lépések

- 1. Nyomja le a(z)  $\boxed{\mathbb{M}}$  gombot a menü megnyitásához.
- 2. Lépjen a  $\frac{12}{12}$  Speciális beállítások elemre, majd válassza az  $\langle \circ \rangle$ Általános beállítások lehetőséget.
- 3. Nyomja meg az  $\frac{2}{\sqrt{2}}$  vagy a  $\sqrt{2}$  ikont a  $\frac{1}{\sqrt{2}}$  kiválasztásához.
- 4. Nyomja meg a M gombot a beállítási felület megnyitásához.
- 5. A  $\boxed{M}$  gombbal válassza ki az évet, a hónapot vagy a napot, majd a  $\sqrt[3]{\mathbb{Z}}$  vagy  $\mathbb{Q}^*$  gombbal módosítsa a számot.
- 6. Tartsa lenyomva a M gombot a beállítások elmentéséhez és a kilépéshez.

## <span id="page-40-2"></span>6.2 Idő szinkronizálása

#### Lépés

- 1. Nyomja le  $a(z)$   $\boxed{\boxtimes}$  gombot a menü megnyitásához.
- 2. Lépjen a  $\frac{18}{10}$  Speciális beállítások elemre, majd válassza az  $\langle \circ \rangle$ Általános beállítások lehetőséget.
- 3. Nyomja meg az  $\frac{2}{\sqrt{2}}$  vagy a  $\frac{1}{\sqrt{2}}$  ikont a  $\frac{1}{\sqrt{2}}$  kiválasztásához.
- 4. Nyomja meg a  $\boxed{\boxtimes}$  gombot a beállítási felület megnyitásához.
- 5. A(z)  $\mathcal{W}$  vagy  $\mathcal{Q}_2$  gombbal válthatja át az óra rendszerét. 24 órás vagy 12 órás rendszer választható. Ha 12 órás rendszert választ, nyomja meg a(z)  $\boxed{M}$  gombot, majd a(z)  $\frac{2}{M}$  vagy  $\mathcal{D}^{\pm}$  gombbal válassza ki a DE vagy DU lehetőséget.
- 6. A(z)  $\boxed{\mathbb{M}}$  gombbal válassza ki az órát vagy a percet, majd a(z)  $\frac{2}{\mathbb{N}}$ vagy  $\mathcal{D}_{\pm}$  gombbal módosítsa a számot.
- 7. Tartsa lenyomva a M gombot a beállítások elmentéséhez és a kilépéshez.

### <span id="page-41-0"></span>6.3 Nyelv beállítása

Ez a funkció a készülék nyelvének beállítására szolgál.

#### Lépések

- 1. Nyomja le  $a(z)$   $\boxed{\boxtimes}$  gombot a menü megnyitásához.
- 2. Lépjen a  $\frac{12}{10}$  Speciális beállítások elemre, majd válassza az  $\langle \circ \rangle$ Általános beállítások lehetőséget.
- 3. Nyomia meg az  $\mathcal{H}$  vagy a  $\mathcal{D}_{\pm}$  ikont a  $\oplus$  kiválasztásához.
- 4. Nyomja meg  $a(z)$   $\boxed{\boxtimes}$  gombot a nyelvbeállítási felület megnyitásához.
- 5. Válassza ki a kívánt nyelvet a  $\mathcal{W}$  vagy a  $\mathcal{D}$  gomb lenyomásával, majd megerősítéshez nyomja meg a M gombot.
- 6. Tartsa lenyomva a M gombot a beállítások elmentéséhez és a kilépéshez.

## <span id="page-41-1"></span>6.4 Mértékegység beállítása

A távolságmérés mértékegysége igény szerint módosítható.

### Lépések

- 1. Nyomja le  $a(z)$   $\boxed{\mathbb{M}}$  gombot a menü megnyitásához.
- 2. Lépjen a  $\frac{12}{10}$  Speciális beállítások elemre, majd válassza az  $\langle \circ \rangle$ Általános beállítások lehetőséget.
- 3. Nyomja meg az  $\frac{2}{\sqrt{2}}$  vagy a  $\mathbb{D}_{\frac{1}{2}}$  ikont a  $\frac{1}{\sqrt{2}}$  kiválasztásához.
- 4. Nyomja meg a $(z)$   $\boxed{\boxtimes}$  opciót a mértékegység-beállítási felület megnyitásához. A(z)  $\frac{2}{\sqrt{2}}$  vagy a  $\mathcal{D}_{\pm}$  gombbal állítsa be a kívánt mértékegységet.
- 5. Tartsa lenyomva a Migombot a beállítások elmentéséhez és a kilépéshez.

## <span id="page-41-2"></span>6.5 Készülékadatok megtekintése

### Lépések

- 1. Nyomja le  $a(z)$   $\boxed{\boxtimes}$  gombot a menü megnyitásához.
- 2. Lépjen a  $\frac{18}{10}$  Speciális beállítások elemre, majd válassza az  $\langle \circ \rangle$ Általános beállítások lehetőséget.
- 3. Nyomja meg az  $\frac{2}{\mathscr{U}}$  vagy a  $\mathscr{D}_{\pm}$  ikont a  $(i)$  kiválasztásához.
- 4. Nyomja le a  $\boxed{M}$  gombot a megerősítéshez. Megjelennek a készülékadatok, mint például a verziószám és sorozatszám.
- 5. Tartsa lenyomva a M gombot a beállítások elmentéséhez és a kilépéshez.

### <span id="page-42-0"></span>6.6 Formátum

#### Lépések

- 1. Nyomja le  $a(z)$   $\boxed{\boxtimes}$  gombot a menü megnyitásához.
- 2. Lépjen a  $\frac{|\mathbf{a}|}{|\mathbf{a}|}$  Speciális beállítások elemre, majd válassza az  $\langle \circ \rangle$ Általános beállítások lehetőséget.
- 3. Nyomja meg az  $\frac{2}{\sqrt{3}}$  vagy a  $\frac{1}{\sqrt{3}}$  ikont a  $\frac{1}{\sqrt{3}}$  kiválasztásához.
- 4. Nyomja meg a  $\boxed{M}$  gombot a készülék tárolójának formázásához, a rendszerüzenetnek megfelelően.

#### $|\mathbf{i}|$ Megjegyzés

kiválasztásakor a készülék automatikusan megjeleníti a fennmaradó tárhelyet.

### <span id="page-42-1"></span>6.7 Eszköz visszaállítása

#### Lépések

- 1. Nyomja le  $a(z)$   $\boxed{\boxtimes}$  gombot a menü megnyitásához.
- 2. Lépjen a  $\frac{1}{2}$  Speciális beállítások elemre, majd válassza az  $\langle \circ \rangle$ Általános beállítások lehetőséget.
- 3. Nyomja meg az  $\frac{2}{\sqrt{2}}$  vagy a  $\sqrt{2}$  ikont a  $\boxed{6}$  kiválasztásához.
- 4. Nyomja meg a **M** gombot a készülék alapértelmezett beállításainak visszaállításához, a rendszerüzenetnek megfelelően.

## <span id="page-43-0"></span>7 Gyakran ismételt kérdések

### <span id="page-43-1"></span>7.1 Miért villog rendellenesen a töltésjelző lámpa?

Ellenőrizze a következőket.

- Bizonyosodjon meg, hogy a készüléket szabványos hálózati adapterről tölti, és a töltési hőmérséklet 0 °C (32 °F) felett van.
- Kikapcsolt állapotban töltse a készüléket.

### <span id="page-43-2"></span>7.2 Miért nem világít a működésjelző lámpa?

Ellenőrizze a készülék akkumulátorának töltöttségi szintjét. Ellenőrizze újra a működésjelzőt, miután 5 percig töltötte az akkut.

### <span id="page-43-3"></span>7.3 Nem tiszta a kép, hogyan állítsam be?

Állítsa be a dioptriabeállító gyűrűt vagy a fókuszgyűrűt úgy, hogy a kép tiszta legyen. Lásd: [A készülék beállítása](#page-17-1).

### <span id="page-43-4"></span>7.4 Sikertelen kép- vagy videórögzítés. Mi lehet az oka?

Ellenőrizze a következőket.

- A készülék csatlakoztatva van a számítógéphez? A rögzítés kikapcsolt állapotra van állítva?
- Megtelt a tárhely?
- Alacsony az akkumulátor töltöttségi szintje?

## <span id="page-43-5"></span>7.5 Miért nem találja meg a számítógép a készüléket?

Ellenőrizze a következőket.

- A készülék a mellékelt USB-kábellel van csatlakoztatva a számítógéphez?
- Amennyiben másik USB-kábelt használ, arra figyeljen, hogy ne legyen 1 méternél hosszabb.

## Jogi információk

© Hangzhou Microimage Software Co., Ltd. Minden jog fenntartva.

#### A kézikönyvvel kapcsolatos tudnivalók

A jelen kézikönyv a termék használatával és kezelésével kapcsolatos utasításokat tartalmaz. Az itt szereplő képek, diagramok, ábrák és minden további információ csupán leírásként és magyarázatként szolgál. A kézikönyvben szereplő információk a firmware-frissítések és egyéb okok miatt előzetes értesítés nélkül változhatnak. A kézikönyv legújabb verzióját a HIKMICRO webhelyén találja (www.hikmicrotech.com/).

A kézikönyvet a termékkel kapcsolatos támogatáshoz megfelelő képesítéssel rendelkező szakemberek támogatásával és útmutatásával együtt használja.

### Védjegynyilatkozat

A **C HIKMICRO** és az egyéb HIKMICRO-védjegyek és -logók a

HIKMICRO tulajdonát képezik különféle joghatóságokban.

Az említett egyéb védjegyek és logók a megfelelő tulajdonosok tulajdonát képezik.

### JOGI NYILATKOZAT

EZT A KÉZIKÖNYVET, VALAMINT A BENNE SZEREPLŐ TERMÉKET ANNAK HARDVER-, SZOFTVER-ÖSSZETEVŐIVEL ÉS FIRMWARE-ÉVEL EGYÜTT "EREDETI FORMÁBAN" BIZTOSÍTJUK, "BELEÉRTVE AZOK ÖSSZES ESETLEGES HIBÁJÁT". A HIKMICRO NEM VÁLLAL SEM KIFEJEZETT, SEM TÖRVÉNY ÁLTAL VÉLELMEZETT JÓTÁLLÁST TÖBBEK KÖZÖTT – DE NEM KORLÁTOZVA – A TERMÉK ÉRTÉKESÍTHETŐSÉGÉRE, MEGFELELŐ MINŐSÉGÉRE, VALAMINT ADOTT CÉLRA VALÓ ALKALMASSÁGÁRA. A TERMÉKET KIZÁRÓLAG SAJÁT FELELŐSSÉGÉRE HASZNÁLHATJA. A HIKMICRO SEMMILYEN ESETBEN SEM VÁLLAL FELELŐSSÉGET ÖN FELÉ SEMMILYEN KÜLÖNLEGES, KÖVETKEZMÉNYES, JÁRULÉKOS VAGY KÖZVETETT KÁRÉRT, BELEÉRTVE TÖBBEK KÖZÖTT A TERMÉK HASZNÁLATÁVAL ÖSSZEFÜGGÉSBEN AZ ÜZLETI HASZON ELVESZTÉSÉBŐL, AZ ÜZLETMENET MEGSZAKADÁSÁBÓL, VALAMINT AZ ADATOK VAGY DOKUMENTUMOK ELVESZTÉSÉBŐL EREDŐ KÁROKAT, TÖRTÉNJEN EZ SZERZŐDÉSSZEGÉS VAGY KÁROKOZÁS (BELEÉRTVE A GONDATLANSÁGOT) EREDMÉNYEKÉNT, MÉG AKKOR SEM, HA A HIKMICRO VÁLLALATOT TÁJÉKOZTATTÁK AZ ILYEN KÁROK BEKÖVETKEZÉSÉNEK LEHETŐSÉGÉRŐL.

ÖN TUDOMÁSUL VESZI, HOGY AZ INTERNET TERMÉSZETÉBŐL FAKADÓAN KOCKÁZATOKAT REJT, ÉS A HIKMICRO SEMMILYEN FELELŐSSÉGET NEM VÁLLAL A RENDELLENES MŰKÖDÉSÉRT, A SZEMÉLYES ADATOK KISZIVÁRGÁSÁÉRT VAGY MÁS OLYAN KÁROKÉRT, AMELYEKET KIBERTÁMADÁSOK, HACKERTÁMADÁSOK, VÍRUSFERTŐZÉSEK VAGY MÁS INTERNETES BIZTONSÁGI VESZÉLYEK OKOZTAK; A HIKMICRO AZONBAN KÉRÉSRE IDŐBEN MŰSZAKI TÁMOGATÁST NYÚJT.

ÖN ELFOGADJA, HOGY EZT A TERMÉKET KIZÁRÓLAG A VONATKOZÓ TÖRVÉNYI ELŐÍRÁSOK BETARTÁSÁVAL HASZNÁLJA, ÉS HOGY A VONATKOZÓ TÖRVÉNYEKNEK MEGFELELŐ HASZNÁLAT KIZÁRÓLAG AZ ÖN FELELŐSSÉGE. KÜLÖNÖSKÉPPEN AZ ÖN FELELŐSSÉGE, HOGY A TERMÉK HASZNÁLATA SORÁN NE SÉRTSE HARMADIK FÉL JOGAIT, BELEÉRTVE, DE NEM KORLÁTOZVA A NYILVÁNOSSÁGRA, SZELLEMI TULAJDONRA, ADATOK VÉDELMÉRE ÉS EGYÉB SZEMÉLYES ADATOKRA VONATKOZÓ JOGOKAT. TILOS A TERMÉKET ILLEGÁLIS VADÁSZATRA, MAGÁNÉLET MEGSÉRTÉSÉRE VAGY BÁRMILYEN MÁS, TÖRVÉNYTELEN VAGY A KÖZÉRDEKET SÉRTŐ CÉLRA HASZNÁLNI. A TERMÉKET NEM HASZNÁLHATJA TILTOTT CÉLRA, BELEÉRTVE A TÖMEGPUSZTÍTÓ FEGYVEREK FEJLESZTÉSÉT VAGY GYÁRTÁSÁT, A VEGYI VAGY BIOLÓGIAI FEGYVEREK FEJLESZTÉSÉT VAGY GYÁRTÁSÁT, VALAMINT BÁRMILYEN, ROBBANÁSVESZÉLYES VAGY NEM BIZTONSÁGOS NUKLEÁRIS HASADÓANYAG-CIKLUSSAL KAPCSOLATOS TEVÉKENYSÉGET, ILLETVE EMBERI JOGI VISSZAÉLÉSEKET TÁMOGATÓ MÓDON TÖRTÉNŐ FELHASZNÁLÁST.

HA A JELEN KÉZIKÖNYV ÉS A HATÁLYOS TÖRVÉNY KÖZÖTT ELLENTMONDÁS TAPASZTALHATÓ, AKKOR AZ UTÓBBI A MÉRVADÓ.

## Szabályozással kapcsolatos információk

Ezek a cikkelyek kizárólag a megfelelő jelt vagy információt viselő termékekre vonatkoznak.

### EU megfelelőségi nyilatkozat

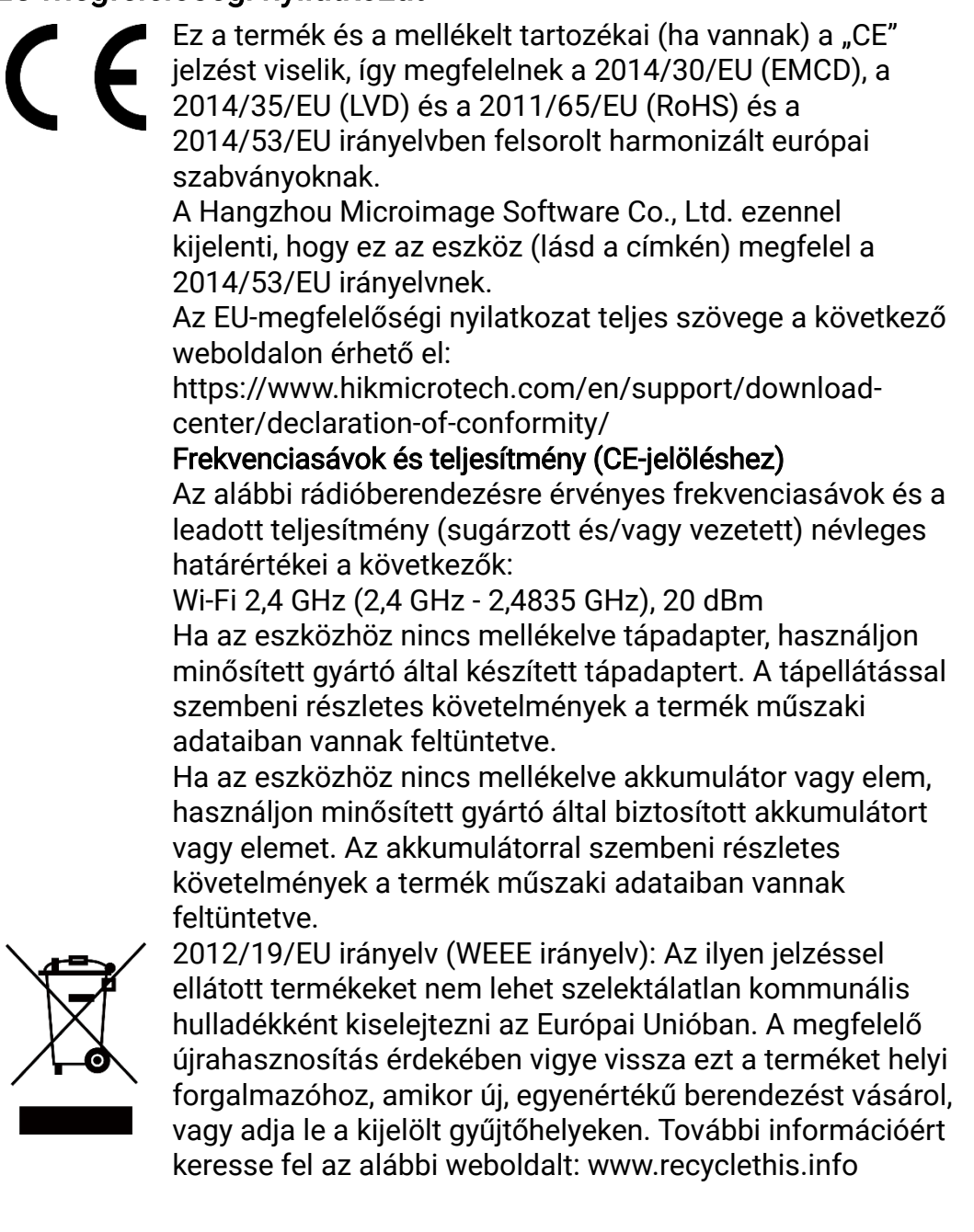

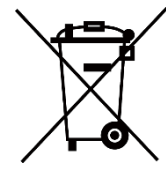

2006/66/EK irányelv és annak 2013/56/EU kiegészítése (akkumulátor-irányelv): Ez a termék olyan akkumulátort tartalmaz, amelyet az Európai Unióban tilos szelektálatlan kommunális hulladékként ártalmatlanítani. A termékdokumentációban további információkat talál az akkumulátorról. Az akkumulátor ezzel a jelzéssel van ellátva. A jelzésen megtalálhatók lehetnek a kadmiumot (Cd), ólmot (Pb) vagy higanyt (Hg) jelző betűjelek. A megfelelő újrahasznosítás érdekében vigye vissza az akkumulátort a forgalmazóhoz, vagy juttassa el egy kijelölt gyűjtőhelyre. További információért keresse fel az alábbi honlapot: www.recyclethis.info.

## Szimbólumok jelentése

A jelen dokumentumban található szimbólumok a következőket jelentik.

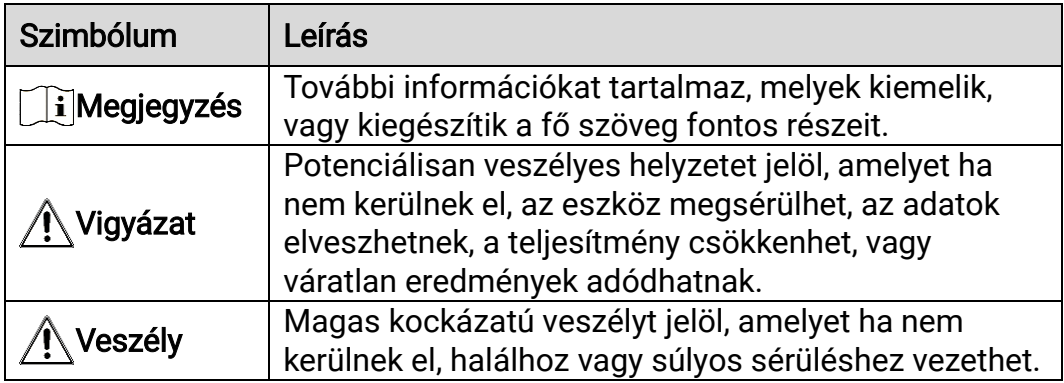

## Biztonsági utasítások

Ezen utasítások célja annak biztosítása, hogy a felhasználó a terméket megfelelően tudja használni veszély vagy vagyoni veszteség elkerülése érdekében. Kérjük, használat előtt figyelmesen olvassa el az összes biztonsági információt.

#### Szállítás

- Szállítás alkalmával tartsa a terméket az eredeti vagy ahhoz hasonló csomagolásban.
- Minden csomagolóanyagot őrizzen meg a későbbi felhasználás érdekében. Hiba esetén az eredeti csomagolásában kell a készüléket visszaküldenie a gyártónak. Az eredeti csomagolástól eltérő csomagolás a termék sérülését okozhatja. A vállalat ez esetben nem vállal semmilyen felelősséget.
- Ne ejtse le és ne tegye ki ütődésnek a készüléket. Tartsa távol a készüléket a mágneses zavarforrásoktól.

### Tápellátás

- A készülék bemeneti feszültségének meg kell felelnie az IEC 61010-1 szabvány szerinti, a korlátozott áramforrásokra vonatkozó előírásoknak (5 V DC, 2 A). Részletes információkért tanulmányozza az adott termék leírását és a műszaki adatait.
- Ellenőrizze, hogy a tápcsatlakozó stabilan van-e csatlakoztatva a konnektorhoz.
- NE csatlakoztasson több készüléket egy hálózati adapterre, hogy elkerülje a túlterhelés okozta túlmelegedést vagy tűzveszélyt.
- Az áramforrásnak meg kell felelnie a korlátozott áramforrásokra vonatkozó, illetve a PS2 előírásoknak az IEC 62368-1 szabvány szerint.

### Akkumulátor

- A készülék 18650-es típusú, külső, újratölthető akkumulátorral működik, amelynek mérete 19 mm × 70 mm. Az akkumulátor névleges feszültsége 3,6 V DC, a kapacitása pedig 3200 mAh.
- Az akkumulátor hosszú távú tárolásakor az akkumulátor minőségének biztosítása érdekében ellenőrizze fél évente, hogy az teljesen fel van-e töltve. Ellenkező esetben rongálódás következhet be.
- VIGYÁZAT: Az akkumulátor nem megfelelő típusúra cserélése robbanásveszélyt idézhet elő.
- Az elem nem megfelelő típussal történő helyettesítése hatástalanná tehet egy biztonsági berendezést (például bizonyos típusú lítiumos elemek esetében).
- Tilos az elemet tűzbe vagy forró sütőbe helyezni, illetve összetörni vagy szétvágni, mert ez robbanást okozhat.
- Tilos az akkumulátort rendkívül magas környezeti hőmérsékletnek

kitenni. Robbanást, illetve gyúlékony folyadék vagy gáz szivárgását idézheti elő.

- Tilos az elemet rendkívül alacsony légnyomásnak kitenni, mert ez robbanást, illetve gyúlékony folyadék vagy gáz szivárgását okozhatja.
- A használt elemeket az utasításoknak megfelelően semlegesítse.
- Ügyeljen arra, hogy töltés közben az akkumulátortöltő 2 méteres körzetén belül ne legyenek éghető anyagok.
- Tartsa az akkumulátort gyermekektől TÁVOL.
- NE nyelje le az akkumulátort, hogy elkerülje a vegyi égési sérüléseket.

#### Karbantartás

- Ha a termék NEM működik megfelelően, forduljon a kereskedőhöz vagy a legközelebbi szervizközponthoz. Nem vállalunk felelősséget az illetéktelen javításból vagy karbantartásból eredő károkért.
- Törölje le a készüléket egy tiszta ruhával és kis mennyiségű etanollal, ha szükséges.
- Ha a készüléket nem a gyártó által meghatározott módon használja, a védelem szintje csökkenhet.
- A karcolódás elkerülése érdekében tisztítsa a lencsét puha, száraz kendővel vagy tisztítópapírral.

#### Használati környezet

- Bizonyosodjon meg, hogy a használati környezet megfelel a készülék előírásainak. Az üzemi hőmérséklet -30 °C és 55 °C között, az üzemi páratartalom 5% és 95% között lehet.
- NE TEGYE ki a készüléket erős elektromágneses sugárzásnak vagy poros környezetnek.
- NE IRÁNYÍTSA a képernyőt a Nap vagy más erős fényforrás irányába.
- A készüléket száraz és jól szellőző környezetben helyezze el.
- Ne szerelje a készüléket rezgő felületre, vagy olyan helyre, ahol rázkódás érheti (ellenkező esetben a készülék károsodhat).

#### Vészhelyzet

Ha a készülék füstöt, furcsa szagot vagy zajt bocsát ki, azonnal kapcsolja ki, húzza ki a tápkábelt, majd forduljon a szervizközponthoz.

#### Lézer

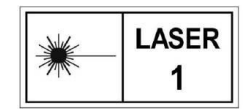

Ha bármilyen lézerkészüléket használ, figyeljen arra, hogy a készülék lencséjét ne érje a lézersugár, különben az kiéghet. A készülékből származó lézersugárzás

szemsérüléseket eredményezhet, bőr vagy éghető anyagok égését okozhatja. Mielőtt engedélyezné a lézeres távolságmérési funkciót, bizonyosodjon meg, hogy nincsenek emberek vagy gyúlékony anyagok a lézerlencse előtt. Ne helyezze az eszközt olyan helyre, ahol gyermekek elérhetik. A hullámhossz 905 nm, és a maximális kimeneti teljesítmény levesebb mint 1,15 mW. Az IEC 60825-1:2014 és az EN 608251:2014+A11:2021 szabvány szerint ez a lézertermék 1. osztályba tartozó lézertermék.

### A gyártó címe

313-as szoba, B egység, 2-es épület, 399 Danfeng Road, Xixing alkerület, Binjiang kerület, Hangzhou, Zhejiang 310052, Kína

Hangzhou Microimage Software Co., Ltd.

MEGFELELŐSÉGI MEGJEGYZÉS: A termográfiás sorozat termékeire exportszabályozás vonatkozhat különböző régiókban és országokban, pl. az Egyesült Államokban, az Európai Unióban, az Egyesült Királyságban és/vagy a wassenaari egyezmény más tagországaiban. Ha a termográfiás sorozat termékeit különböző országok közt szeretné szállítani, exportálni vagy újraexportálni, tájékozódjon a szükséges exportengedélyekről és követelményekről egy jogi vagy megfelelőségi szakértőnél, vagy a helyi hatóságoknál.

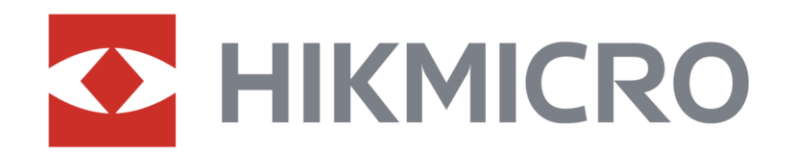

**A** Hikmicro Hunting.Global

6 Hikmicro Hunting.Global

HIKMICRO Outdoor

**in** HIKMICRO

www.hikmicrotech.com

⊠ support@hikmicrotech.com

UD36582B